# **КАЗАНСКИЙ (ПРИВОЛЖСКИЙ) ФЕДЕРАЛЬНЫЙ УНИВЕРСИТЕТ**

ИНСТИТУТ ГЕОЛОГИИ И НЕФТЕГАЗОВЫХ ТЕХНОЛОГИЙ

*Кафедра геофизики и геоинформационных технологий*

И.И. Нугманов, Е.В. Нугманова, И.Ю. Чернова

# **ОСНОВЫ МОРФОМЕТРИЧЕСКОГО МЕТОДА ПОИСКА НЕОТЕКТОНИЧЕСКИХ СТРУКТУР**

Учебно-методическое пособие

Казань-2016

#### **Нугманов И.И., Нугманова Е.В., Чернова И.Ю.**

**Основы морфометрического метода поиска неотектонических структур:** Учебно-методическое пособие / И.И. Нугманов, Е.В. Нугманова, И.Ю. Чернова. – Казань: Казанский университет, 2016. – 53 с.

> *Научный редактор* доктор геол.-мин. наук, проф. Д.К. Нургалиев

*Рецензенты:* канд. геол.-мин. наук, доц. КФУ Д.И. Хасанов канд. геол.-мин. наук, доц. КФУ Г.М. Червиков

Методическое пособие предназначено для студентов для обучающихся бакалавриата и магистратуры по направлению 05.03.01 Геология, 05.04.01 Геология ИГ и НГТ КФУ. Пособие может быть использовано при проведении практических занятиях по курсам «Геоинформационный технологии при прогнозировании нефтегазоносных структур» и «Геоморфологический и космогеологический анализ». В пособии представлены теоретические основы морфометрического анализа, описаны основные этапы традиционной (некомпьютерной) методики построения разных типов морфометрических карт. Далее дана детальная инструкция по применению аналитических функций геоинформационной системы ArcGIS Desktop для построения серии морфометрических поверхностей. Предполагается, что студенты уже изучили курс «Геоинформационные системы» и владеют базовыми понятиями и терминологий ГИС, а также знакомы с интерфейсом и основными функция ГИС ArcGIS.

> Принято на заседании кафедры геофизики и геоинформационных технологий Протокол № 10 от 05.05.2016

> > © Казанский университет, 2016

© Нугманов И.И., Нугманова Е.В., Чернова И.Ю., 2016

# **СОДЕРЖАНИЕ**

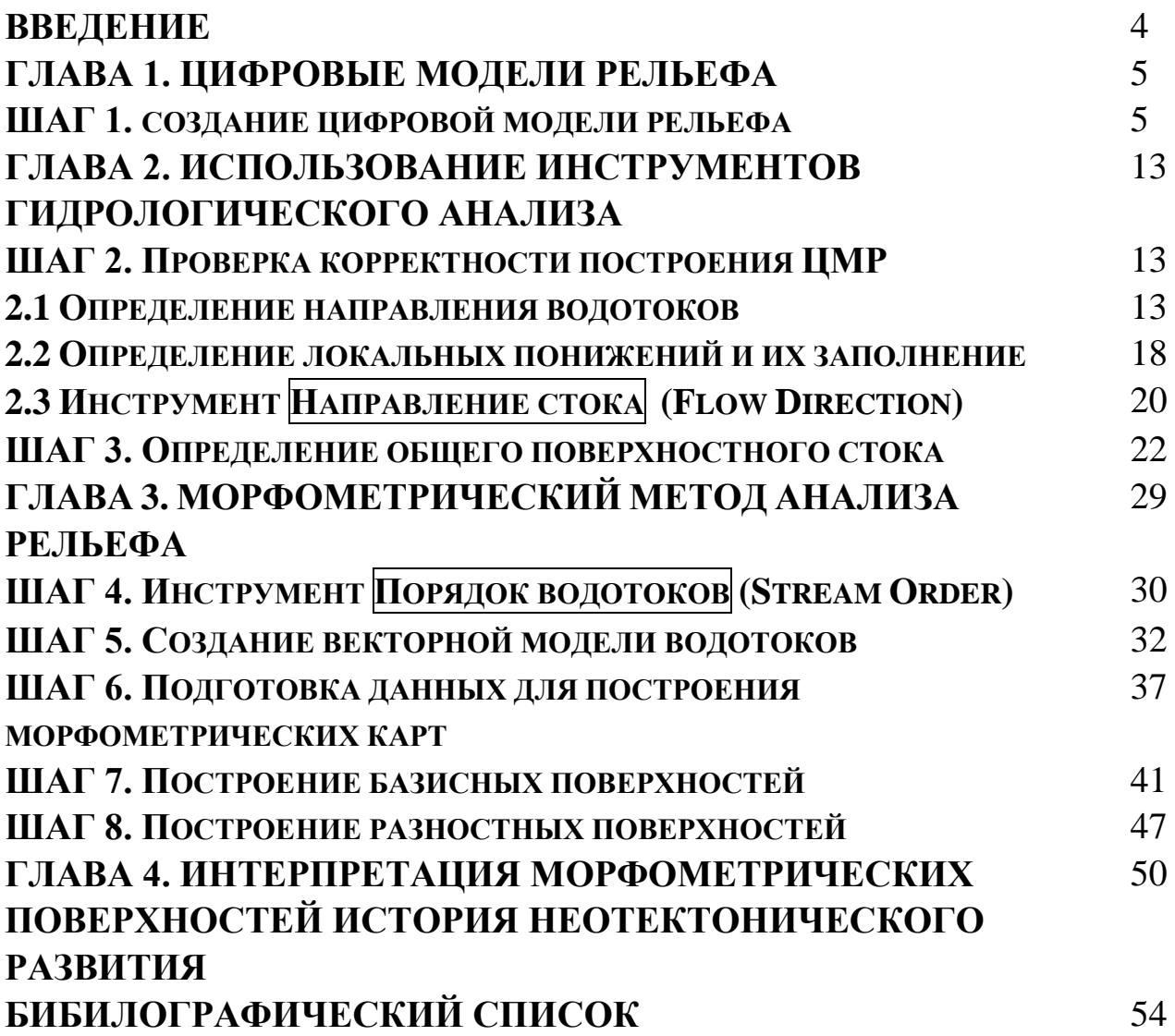

#### **ВВЕДЕНИЕ**

Морфометрический метод основывается на том, что абсолютное большинство новейших тектонических движений носят унаследованный характер, т.е. положительные структуры в новейшее время склонны к восходящим тектоническим поднятиям, отрицательные - к нисходящим. Движения земной коры, взаимодействуя с экзогенными процессами и преодолевая их выравнивающую деятельность, находят, в конечном счете, свое отражение в современном рельефе и характере речной сети. При выполнении морфометрического анализа рельеф раскладывается H<sub>2</sub> компоненты (уровни), условно относимые к одному этапу неотектонической истории региона. Каждая компонента уровня представляет тектоническую структуру разного масштаба. Выявленные структуры можно ранжировать времени образования, а также получить количественные оценки  $\Pi$ <sup>O</sup> амплитуд вертикальных движений и объемов эрозии. Суть метода заключается в построении и интерпретации серии морфометрических карт: карт порядков долин и водораздельных линий, карт базисных и вершинных поверхностей, карт разностей базисных (вершинных) поверхностей, карт глубины эрозионного вреза (карт сноса) и др. Комплексный анализ этих карт позволяет не только выявить неотектонические структуры, но и дает <sub>B</sub> пособии **ВОЗМОЖНОСТЬ HX** оконтуривания. рассматривается морфометрического проведения анализа последовательность  $\mathbf{c}$ использованием набора инструментов "Гидрология" модуля Spatial Analyst ArcToolbox. Исходные данные, необходимые для начала работы, а также данные внешних источников расположены в папке Original Source. Предполагается, что в качестве рабочей директории будет выступать путь XXX\Morphometry\Workspace. Кроме того, если у Вас возникают трудности с выполнением задания, или вы пропустили часть заданий, Вы можете воспользоваться папкой Results, которая содержит результаты по всем шагам методического пособия.

### ГЛАВА 1. ЦИФРОВЫЕ МОДЕЛИ РЕЛЬЕФА ШАГ 1. СОЗДАНИЕ ЦИФРОВОЙ МОДЕЛИ РЕЛЬЕФА

Под цифровой моделью какого-либо геометрического (географического) объекта понимается определенная форма представления исходных данных и способ их структурного описания, позволяющий «вычислять» (восстанавливать) объект путем интерполяции, аппроксимации или экстраполяции. Цифровые модели рельефа – это особый вид трёхмерных математических моделей, представляющий отображение «рельефа» как реальных, так и абстрактных геополей (поверхностей).

Самые распространенные цифровые данные, которые характеризуют форму земной поверхности - это растровые (основанные на значениях в ячейках) цифровые модели рельефа (ЦМР или DEM). Эти модели качестве входных количественной используются  $\bf{B}$ ланных ЛЛЯ характеристики земной поверхности.

ЦМР - это растровое представление непрерывной поверхности, как правило, относящееся к поверхности земли. Точность этих данных определяется, главным образом, разрешением (расстоянием между опорными точками). Другие факторы, влияющие на точность данных, это их тип (целые числа или числа с плавающей точкой), а также местоположение на земной поверхности опорных точек, использованных при построении исходной ЦМР [1].

Инструмент Топо в Растр - это метод интерполяции, специально разработанный для создания гидрологически корректных цифровых моделей рельефа (ЦМР). Алгоритм Топо в Растр рассчитывает модель рельефа, качество которой во много раз превышает качество моделей, получаемых обычными методами интерполяции, такими, как, например, сплайн или КОИГИНГ. В данной функции учитывается не только пространственное положение изолиний рельефа и отметок высот, но и расположение речной сети, закрытых водоемов (озер), локальных понижений рельефа (колодцев). Есть еще ряд дополнительных опций **TOHO**  $\overline{B}$ Растр. позволяющих,  $\overline{B}$ целом. получить хорошо скорректированную гипсометрическую поверхность, пригодную для гидрологического моделирования, а также учитывающую все особенности рельефа изучаемого региона.

Запустите приложение АгсМар щелкнув на иконке с изображением земного шара на рабочего стола или из меню Пуск.

Закройте диалоговое окно запуска не внося никаких изменией.

- На **Главной** панели меню выберите Настройка→Дополнительные модули. Установите флажок рядом с модулем Spatial Analyst (рис. 1).
- На **Главной** панели меню выберите Файл→Открыть и перейдите в окне проводника к рабочей директрории XXX\Morhometry\Workspace.

Директория содержит несколько документов карт. Выберите для

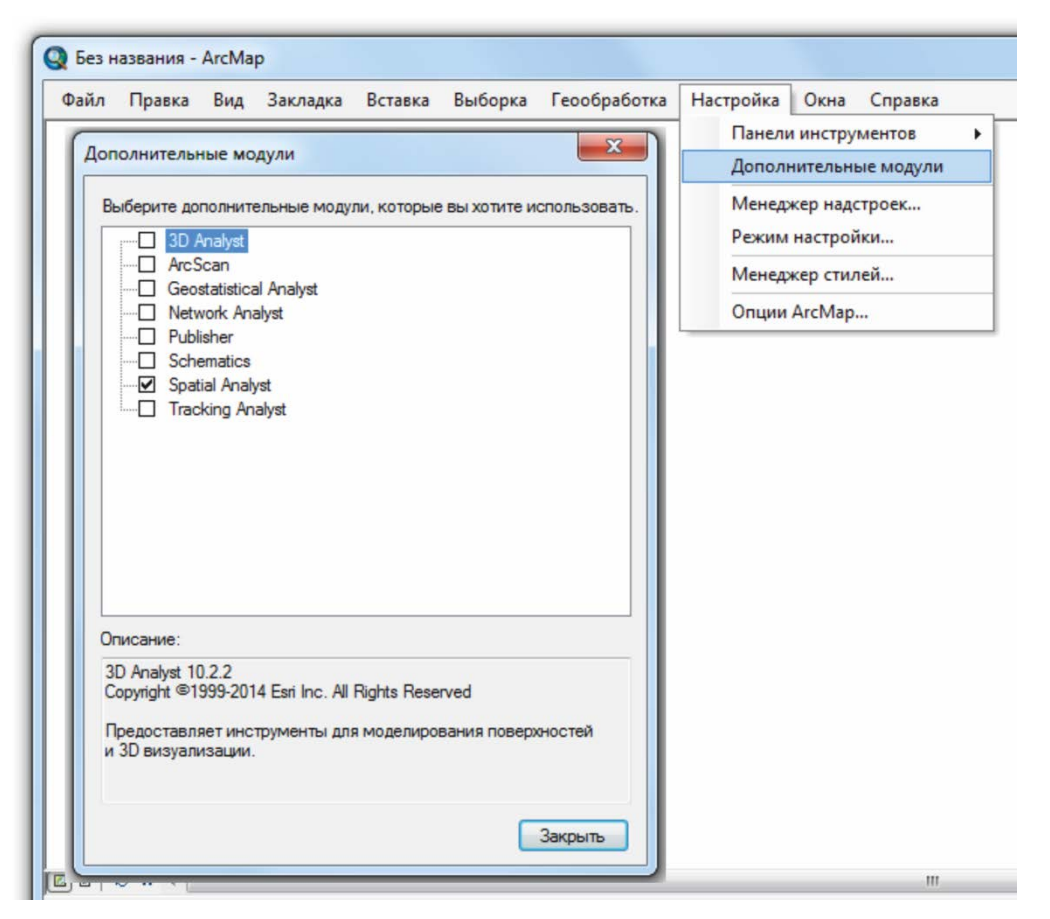

Рис. 1. Подключение модуля Spatial Analyst

этого шага документ карты «**Цифровая модель рельефа**» щелкнув левой клавишей мыши на одноименном названии файла и нажмите Открыть.

Для выполнения упражнения Вам понадобятся инструменты геобработки ArcGIS. Доступ к инструментам геобработки в приложении ArcMap осуществляется несколькими способами:

- через открытие окна инструментов ArcToolbox;
- используя меню **Геообработка** на панели **Главного меню;**
- использую дерево каталога окна ArcCatalog;
- с помощью поиска инструментов в окне **Поиска**.

Для лучшего понимания вышеуказанных способов рассмотрим каждый вариант подробно.

1) Доступ к окну ArcToolbox осуществляется нажатием на соответствующую иконку инструмента на панели инструментов **Стандартная**. Инструменты в окне ArcToolbox по иерархии: впервые отрыв окно ArcToolbox Вы видите наборы инструментов (рис. 2), которые представляют большие отраслевые группы или контент одного из дополнительных модулей ArcGIS (например **Инструменты Spatial Analyst**). Ниже по иерархии располагаются группы инструментов, объединяющие инструменты геообработки по тематическим задачам. Далее следуют сами инструменты геообработки. Инструменты геообработки не имеющие конкретной тематической направленности может хранится непосредственно в наборе инструментов. Помимо инструментов геообработки группы и наборы инструментов геообработки могут содержат *Скрипты*, *Модели* и *Специальные* инструменты.

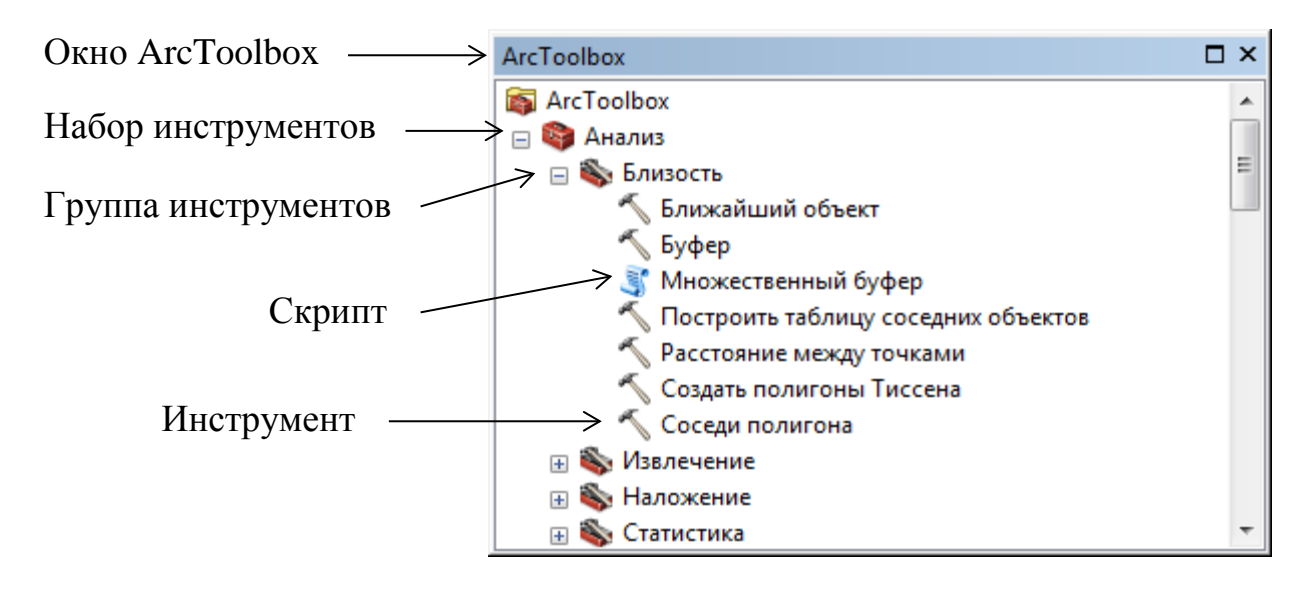

#### Рис. 2. Окно ArcToolbox

2) Большинство часто используемых инструментов могут быть найдены в меню **Геообработка** (Geoprocessing) на панели инструментов **Стандартные** (Standard). Вы можете настроить этот список с помощью **Настройка (Customize)** > **Режим настройки (Customize mode)**. Также данное меню содержит доступ к **Опциям Геообработки**. В диалоговом окне **Геообработка (Geoprocessing)** > **Опции геообработки (Geoprocessing Options)**, которое определяет выполнение инструментов геообработки, имеется несколько опций (рис. 3). Например, вы можете определить, будут ли инструменты:

- Производить перезапись существующих выходных наборов данных(А)
- Выполняться в фоновом или приоритетном режиме (Б)
- Сохранять результаты обработки в течении определенного времени (В)
- Автоматически отображать выходные данные в ArcMap  $(\Gamma)$

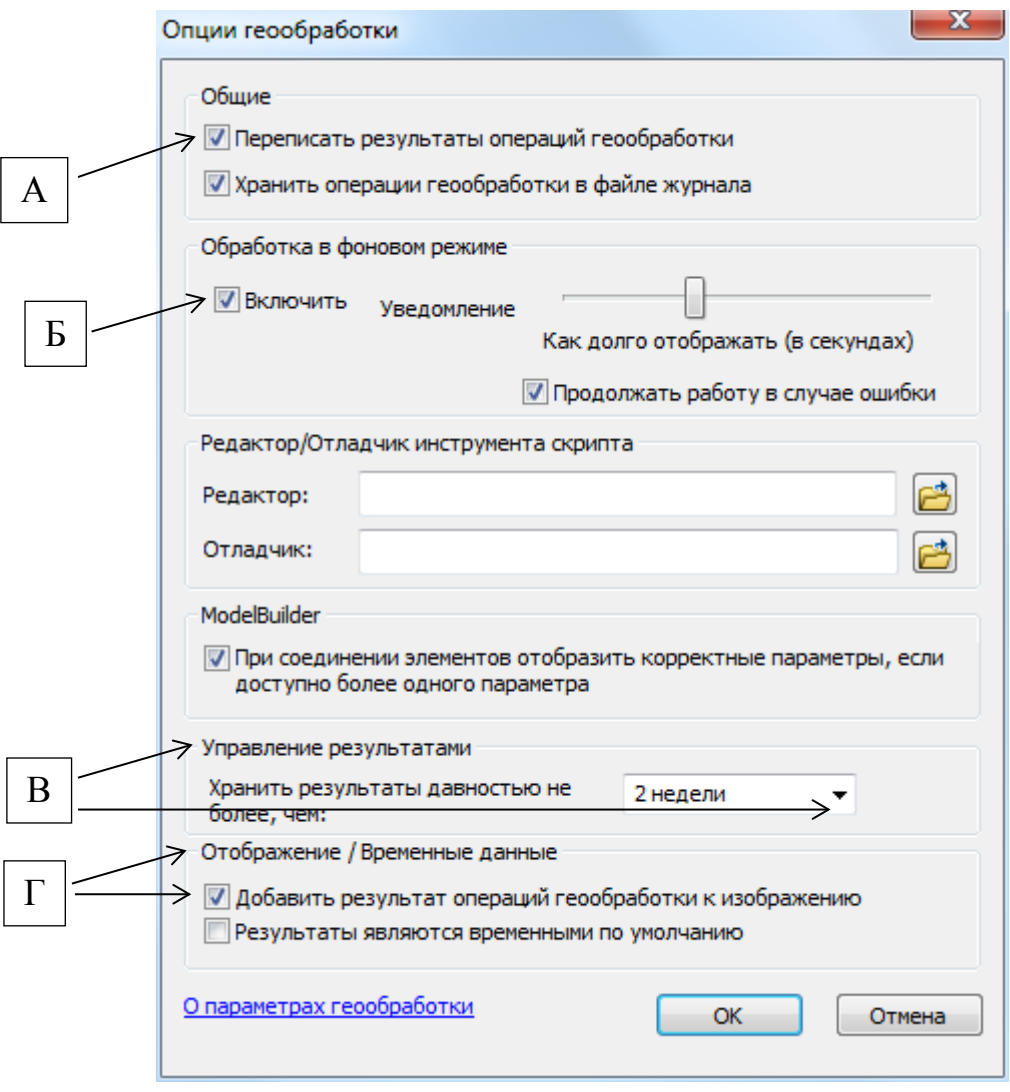

Рис. 3. Диалоговое окно Опции Геообработки

Для управления результатами геообработки существует специальное окно Результаты, доступ к которому осуществляется из списка меню **Геообработка (Geoprocessing)** > **Результаты (Results).**

Информация в окне Results (Результаты) предоставляет множество полезных возможностей, например:

• Можно открыть предыдущий сеанс выполнения инструмента и изменить несколько параметров, чтобы не вводить все параметры заново. Теперь можно снова запустить инструмент.

- Можно создать пакет геообработки или сервис геообработки.
- Просмотрите состояние и сообщения инструмента, выполняющегося в фоновом режиме, или на сервере ArcGIS for Server.
- Открыть выходные файлы, например, файлы .html или .txt.

В окне Results (Результаты) сохраняется информация предыдущих сеансов. То есть, вы всегда сможете просмотреть информацию о работе инструмента, который был запущен несколько недель назад. Результаты будут храниться некоторое время, которое установлено в параметрах геообработки (Опции Геообработки. По умолчанию результаты удаляются через две недели после выполнения инструмента.

3) Доступ к окну Каталога **осуществляется нажатием** на соответствующую иконку инструмента на панели инструментов **Стандартная**. Поиск предполагает, что вы знаете, какой набор инструментов содержит нужный инструмент (рис. 4). В данном случае местоположение инструментов определяется директорией хранения. В ArcGIS существует 2 директории: инструменты созданные пользователем хранятся в директории **Мои наборы инструментов**, для инструментов поставляемых вместе с системой ArcGIS отведена директория **Системные наборы инструментов.** Для получения подробной информации о критериях подобного разделения обратитесь к справочной системе ArcGIS нажав клавишу  $\mathbb{F}1$  в любом приложении ArcGIS (ArcMap, ArcCatalog, ArcScene, ArcGlobe и т.д.).

4) Доступ к окну Поиска <sup>осуществляется</sup> нажатием на соответствующую иконку инструмента на панели инструментов **Стандартная**. Поиск позволяет вам ввести ключевое слово, короткую фразу, которая описывает, что этот инструмент делает (Рис. 5). Для работы окна поиска необходимо определять область индексации, т.е. директории поиска в файловой системе. Обратитесь к справочной информации для получения подробных сведений о работе с окном Поиска.

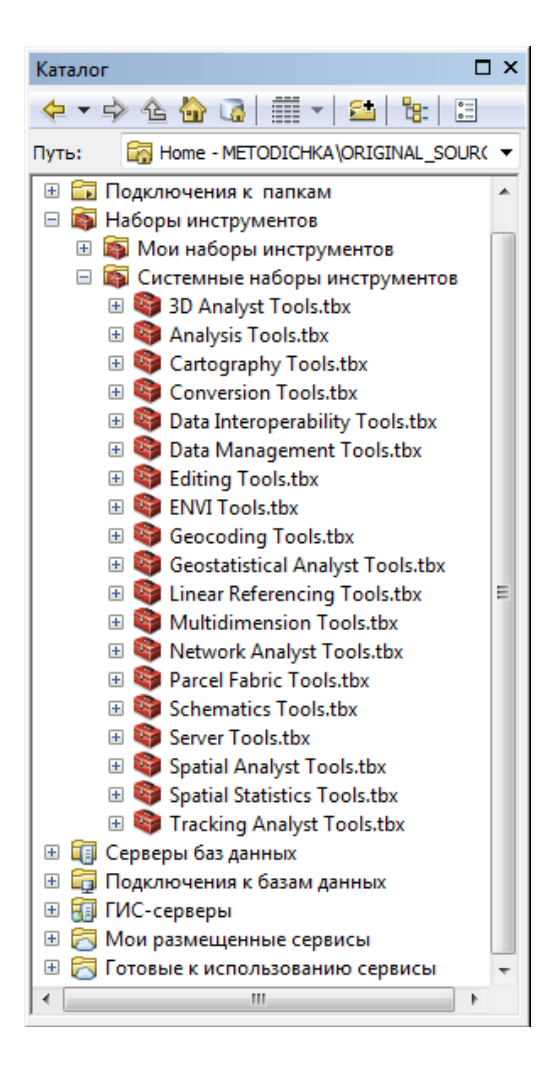

Рис. 4. Местоположение инструментов геообработки

в дереве Каталога окна ArcCatalog

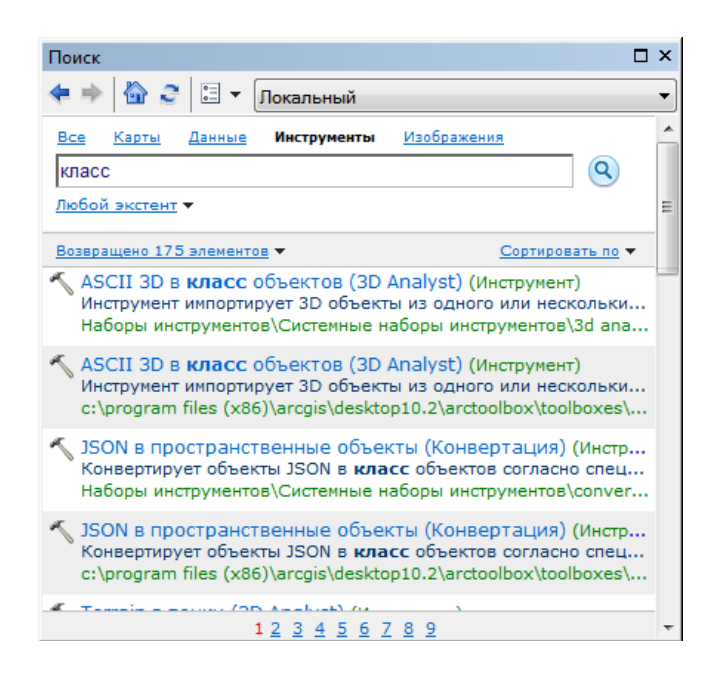

Рис. 5. Поиск инструментов в окне Поиска ArcGIS.

- $\checkmark$  В окне ArcToolbox выберите набор инструментов Инструменты Spatial Analyst, и отобразите его содержание, нажав на символ «+» слева от него.
- Из раскрывающегося списка выберите группа инструментов **Интерполяция** (рис. 6).

Обратите внимание на многообразие разных методов интерполяции. Все они равноценны между собой, однако выбор конкретного метода зависит от характеристик входных данных и постановки задачи.

Двойным щелчком по инструменту Топо в Растр перейдите в режим установки параметров.

lia

*Примечание: В инструменте Топо в Растр (Topo to Raster) вы должны загрузить все данные, участвующие в создании рельефа (в данном случае горизонтали рельефа, отметки высот, реки, маска анализа) и правильно указать параметры, соответствующие этим* 

- В качестве входных данных укажите классы пространственных объектов (КПО) базы данных MORPHOMETRY.gdb. Используйте ниспадающий список слоев карты для заполнения таблица входных объектов. Вы также можете использовать таблицу содержания документа карты. Для этого используя клавишу Ctrl укажите выбором следующие слои: Отметки высот, Горизонтали рельефа, Речная сеть, Маска анализа, а затем удерживая нажатой левую клавишу мыши перетащите эти слои в пункт «Входные векторные данные».
- Установите параметры анализа данных в соответствии с нижеприведенной формой:

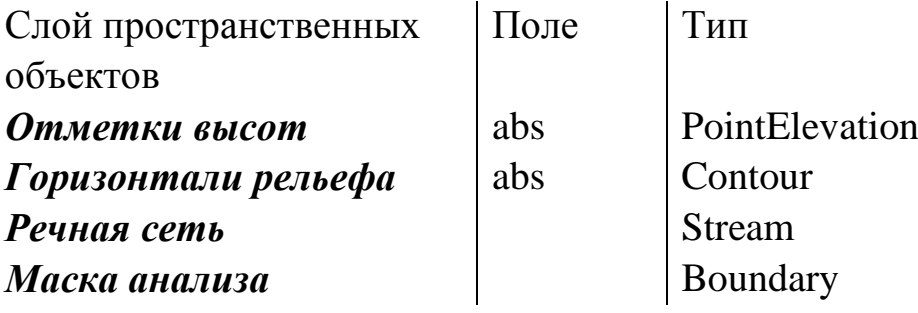

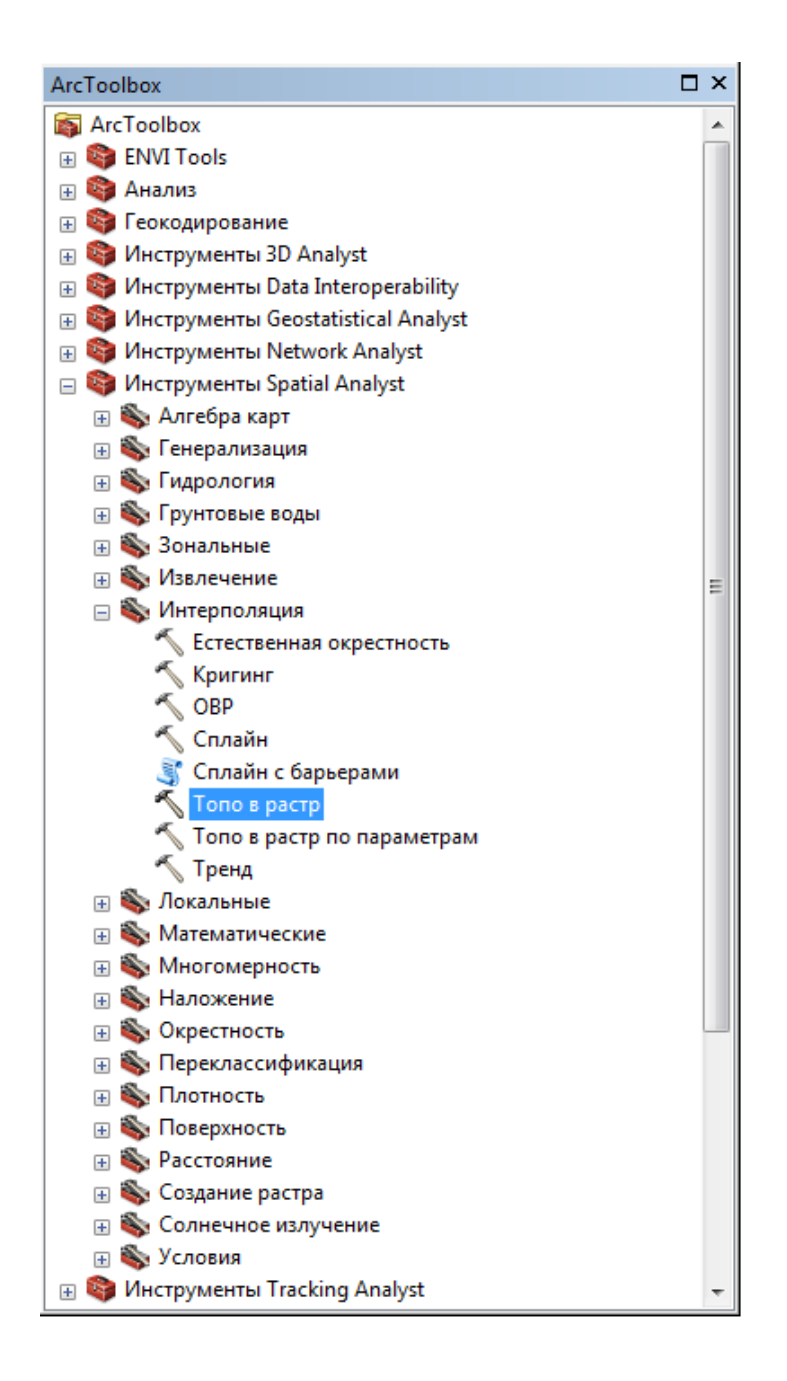

Рис.6. Набор инструментов Spatial Analyst модуля ArcToolbox

- Задайте выходное местоположение ЦМР. Вы можете сохранить выходную поверхность как растр внутри файловой базы геоданных (ФБГД), либо указать для хранения Вашу рабочую папку. **Рекомендуется хранить все данные внутри единой ФБГД.**
- Задайте имя выходной поверхности как "DEM". По умолчанию ArcGIS сохраняет растровые файлы с расширением ESRI GRID. При указании для хранения Вашей рабочей папки, Вы можете прописать расширение для растрового набора данных (например .img). Если Вы используете в качестве хранилища базу геоданных ArcGIS, то

растры автоматически конвертируются в наборы растровых данных базы геоданных.

- Для параметра "*Размер выходной ячейки*" задайте "100"
- В качестве минимального и максимального значение Z укажите "35" и "75" соответственно.
- Для параметра "*Максимальное количество повторение*" поставьте "100" (рис. 7).

Остальные параметры оставьте по умолчанию и нажмите OK. Программа приступает к необходимым расчетам для построения поверхности. Это может занять некоторое время, поэтому наберитесь терпения.

После успешного завершения процедуры Топо в Растр результирующая грид поверхность появится в на карте и в таблице содержания документа карты в виде растрового слоя. Символьное представление растрового слоя использует равно интервальную классификацию с количеством классов 9 и цветовой схемой «Поверхность».

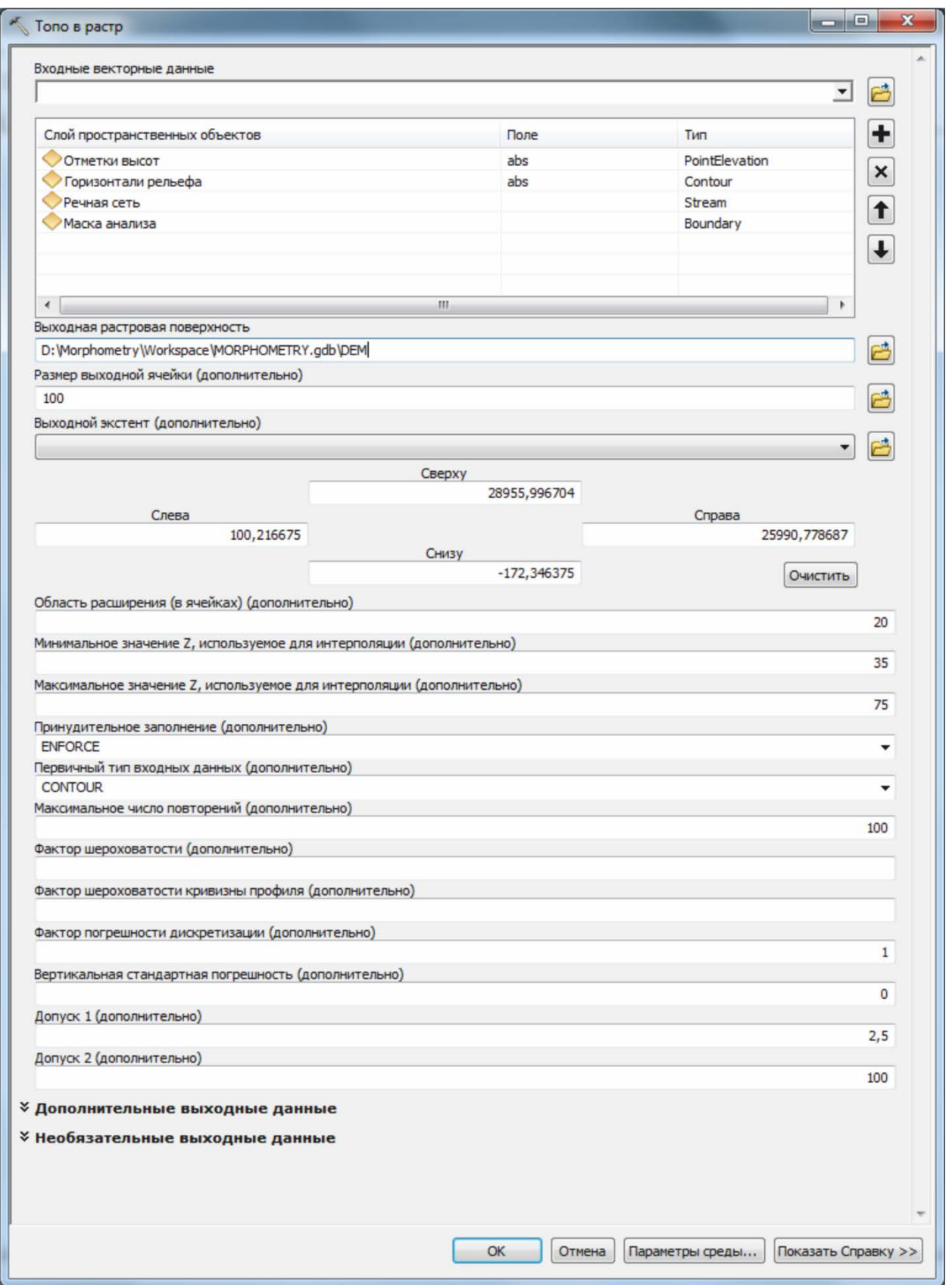

# Рис. 7. Диалоговое окно инструмента Топо в Растр

## **ГЛАВА 2. ИСПОЛЬЗОВАНИЕ ИНСТРУМЕНТОВ ГИДРОЛОГИЧЕСКОГО АНАЛИЗА**

В данной части методического пособия Вы непосредственно приступаете к гидрологическому моделированию поверхностного стока с целью проведения морфометрического анализа. Выполнение следующих шагов сопряжено с использованием аналитических инструментов модуля Spatial Analyst. Гидрологическое моделирование основано на использование ЦМР, созданной Вами ранее на предыдущем этапе.

Процедуру проведения анализа можно представить в виде следующей блок-схемы, содержащей последовательные шаги для достижения конкретных результатов.

Придерживаясь данной диаграммы, Вы исследуете возможности каждого инструмента из набора инструментов Гидрология. Операции по моделированию предлагается выполнять в приложение ArcMap для непосредственной визуализации и оценки качества анализа.

### **ШАГ 2. ПРОВЕРКА КОРРЕКТНОСТИ ПОСТРОЕНИЯ ЦМР 2.1 ОПРЕДЕЛЕНИЕ НАПРАВЛЕНИЯ ВОДОТОКОВ**

В окне ArcToolbox выберите набор инструментов **Spatial Analyst**, и отобразите его содержание, нажав на символ «+» слева от него. Из раскрывающегося списка выберите группу инструментов **Гидрология**.

Если Вы удалили растровый набор данных, созданный с использованием операции Топо в Растр, необходимо вновь отобразить его на карте. Нажмите на  $\blacktriangledown$  иконке Добавить данные расположенной на панели инструментов **Стандартная**, и выбрав данные нажмите Добавить.

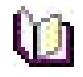

*Примечание: для ускорения процесса отрисовки интерактивной карты, по мере заполнения таблицы содержания новыми слоями, рекомендуется отключать видимость слоев. Это операция производится снятием флажка слева от слоя в таблице содержания.*

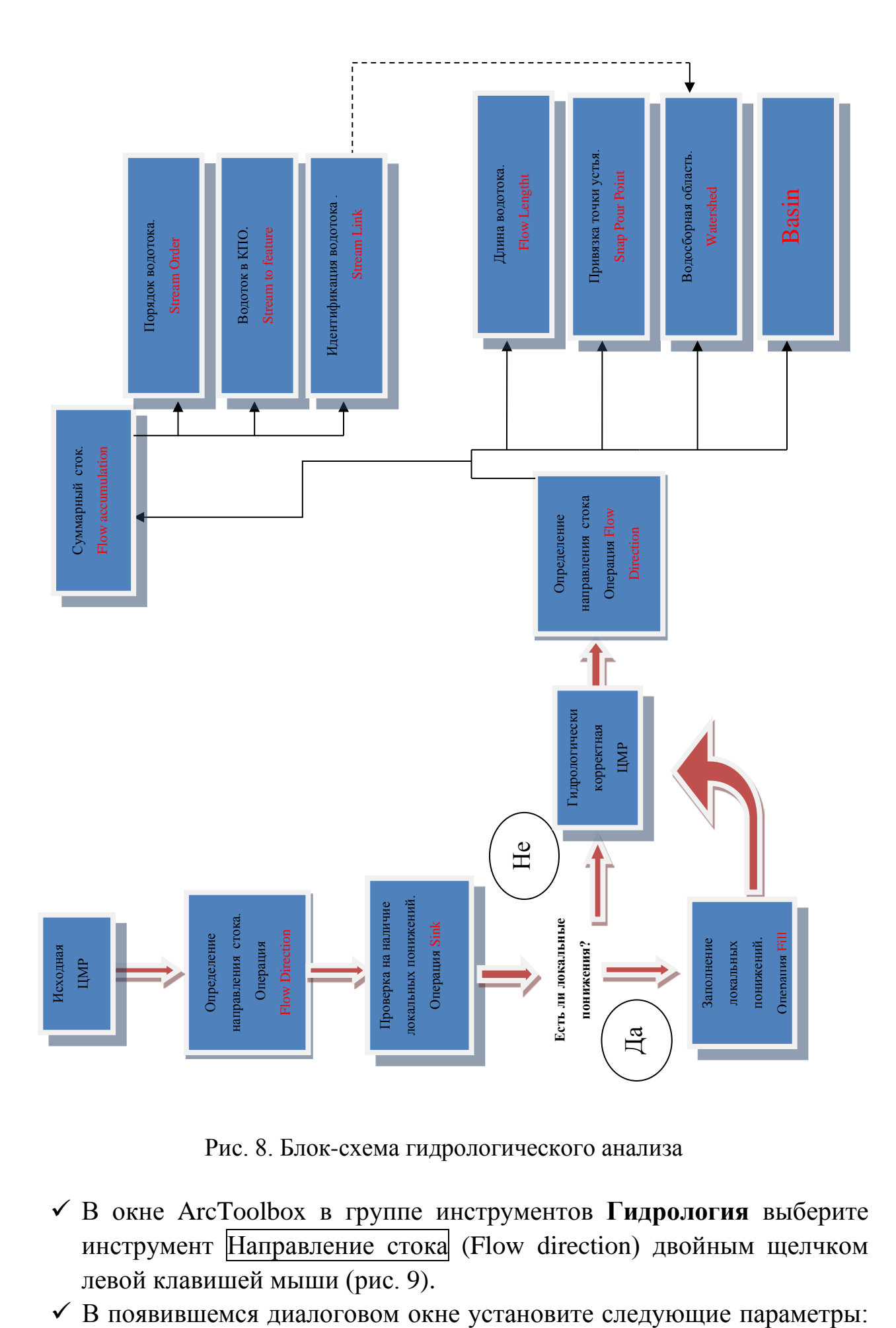

Рис. 8. Блок-схема гидрологического анализа

- В окне ArcToolbox в группе инструментов **Гидрология** выберите инструмент Направление стока (Flow direction) двойным щелчком левой клавишей мыши (рис. 9).
- 

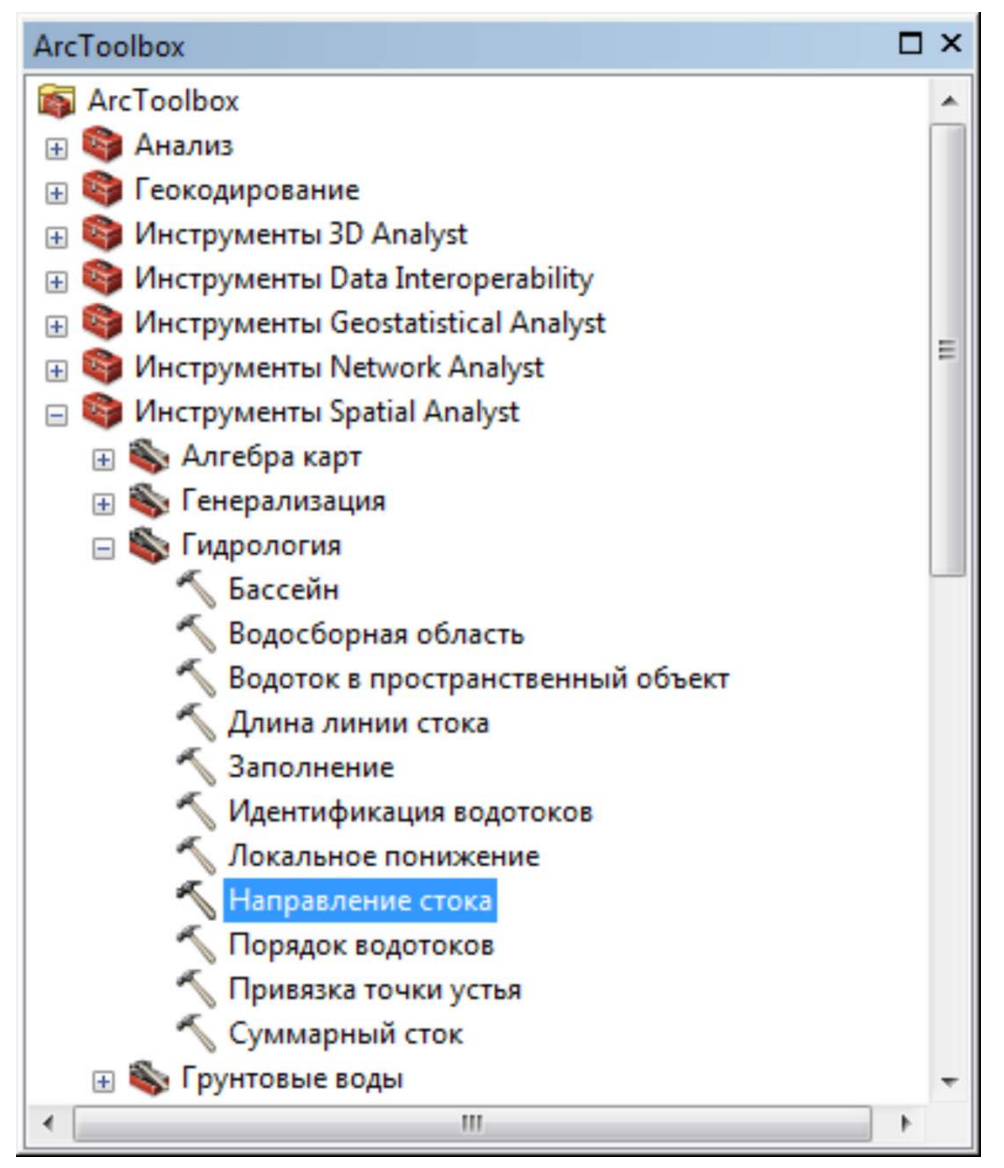

Рис. 9. Группа инструментов Гидрология

и инструмент Направление стока

– Входная растровая поверхность: из ниспадающего списка выберите Вашу поверхность рельефа *DEM*.

– Выходной растр направление стока: укажите местоположение и название вновь создаваемого растра. Предлагается назвать выходной растр "FlowDir".

Дополнительные параметры оставьте без изменений.

– Установите отметку для "Сток из крайних ячеек направлен наружу".

– Выходной растр понижений: не сохраняйте растр понижений (рис. 10).

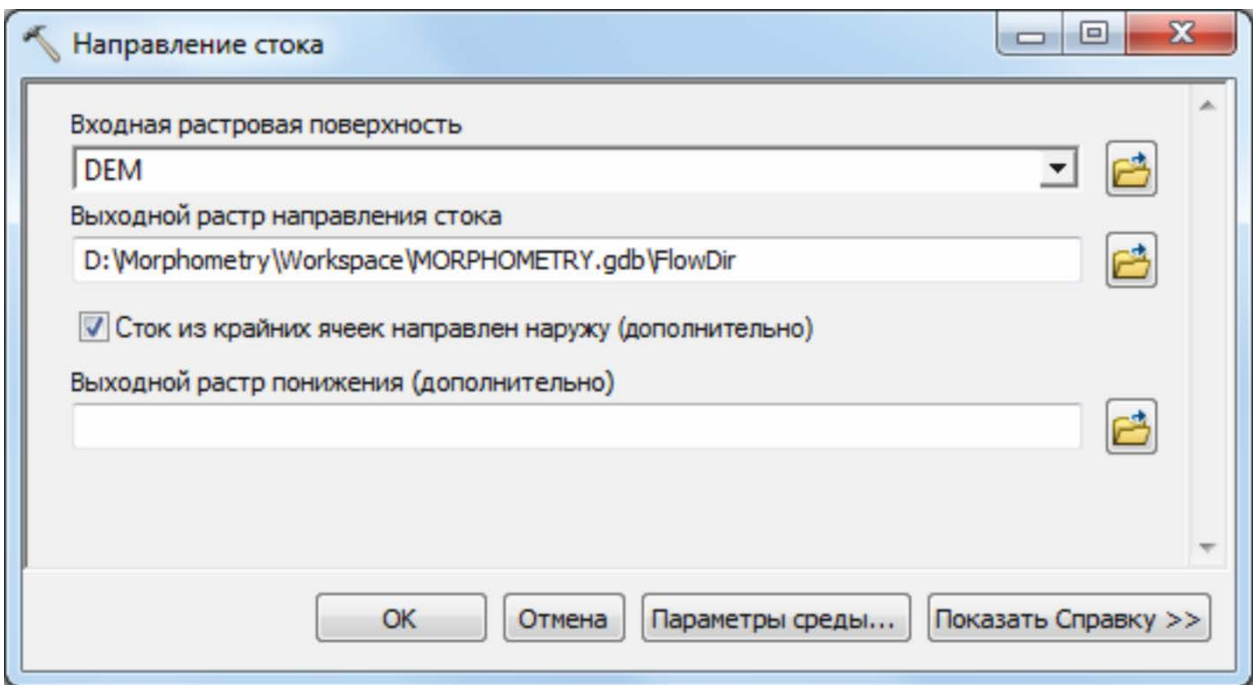

Рис. 10. Установка параметров инструмента Направление стока

*Примечание: направление стока определяется направлением наиболее крутого уклона из каждой ячейки. Оно вычисляется следующим образом:* 

изменение в z-значении / расстоянние \* 100 *Выходными данными инструмента Направление стока является целочисленный растр, значения которого находятся в диапазоне от 1 до 255. Значения для каждого направления от центра следующие:* 

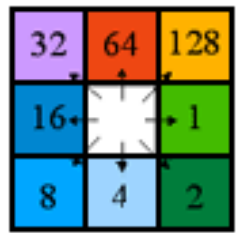

 Нажмите ОК. После успешного завершения процедуры расчета нажмите Закрыть (в случае использования инструментов Геообработки без фонового режима).

Растр направления стока автоматически добавлен в таблицу содержания. Для лучшего понимания производимых действий имеет смысл создать псевдонимы для растровых слоев, которые будут отображаться в таблице содержания и участвовать при создания легенды в режиме компоновки карты.

- Двойной щелчок левой клавиши мыши в таблице содержания по имени слоя DEM, позволит Вам отобразить свойства слоя карты. Перейдите на закладку *Общие*. В поле *Имя слоя* замените название по умолчанию "DEM" на "Цифровая модель рельефа". Псевдонимы могут содержать любое количество символов, пробелы, знаки препинания, цифры в отличия от собственного наименования источника пространственных данных (рис. 11).
- Повторите аналогичную операцию для слоя "FlowDir". Назовите слой "Направление стока (по умолчанию)".

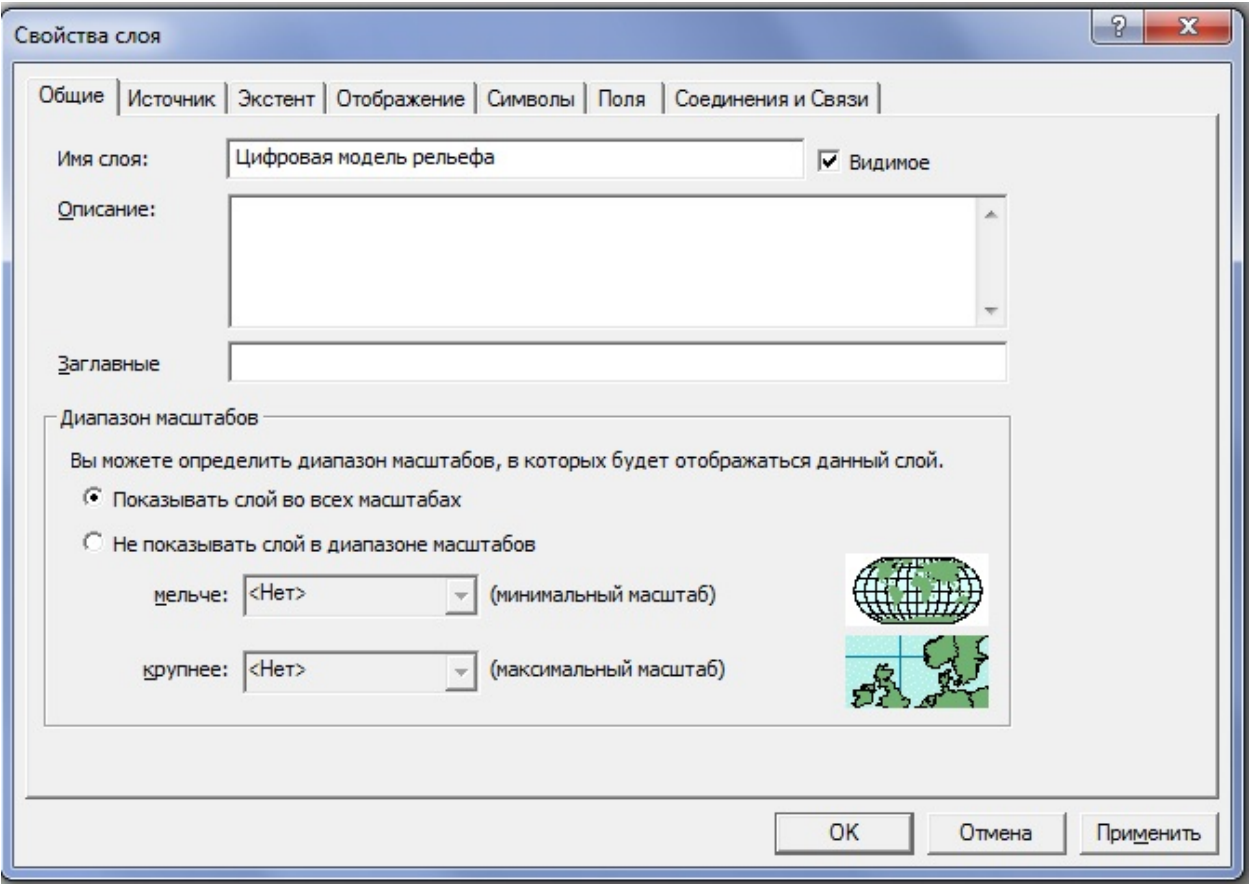

Рис. 11. Диалоговое окно Свойства слоя

### **2.2 ОПРЕДЕЛЕНИЕ ЛОКАЛЬНЫХ ПОНИЖЕНИЙ И ИХ ЗАПОЛНЕНИЕ**

 В окне ArcToolbox в группе инструментов **Гидрология** выберите инструмент Локальное понижение (Sink) двойным щелчком левой клавишей мыши.

В появившемся диалоговом окне установите следующие параметры:

– Входной растр направление стока: из ниспадающего списка выберите Ваш растр направления стока, созданный на предыдущем шаге.

– Выходной растр: укажите местоположение и название вновь создаваемого растра. Предлагается назвать выходной растр "Local\_Sink" (рис. 12).

Нажмите ОК. После успешного завершения процедуры расчета нажмите Закрыть (в случае использования инструментов Геообработки без фонового режима).

Растр, представляющий области локальных понижений добавлен в таблицу содержания.

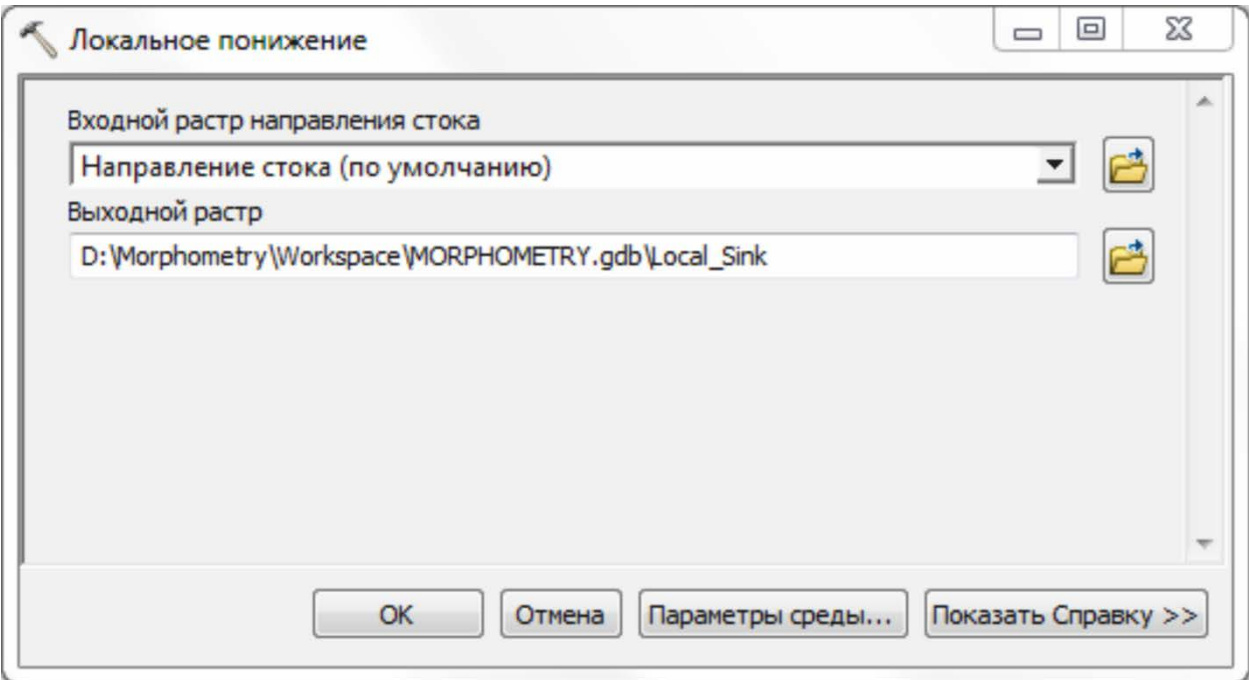

Рис. 12. Установка параметров инструмента Локальное понижение

*Примечание: локальное понижение - это ячейка или набор пространственно связанных ячеек, направлению стока из которых не может быть присвоено ни одного из восьми корректных значений направлений в растре направления стока. Такое происходит в том случае, если все соседние ячейки выше, чем обрабатываемая ячейка, либо когда две ячейки перетекают друг в* 

*друга, образуя петлю из двух ячеек. Считается, что локальные понижения имеют неопределенные направления стока; им присваивается значение, являющееся суммой из возможных направлений. Локальные понижения в данных по высотам, как правило, возникают из-за ошибок в данных. Эти ошибки зачастую вызваны методами выбора опорных точек и округлением высот до целых чисел.* 

Переименуйте слой, задав имя "*Ошибки интерполяции*".

- В окне ArcToolbox в группе инструментов **Гидрология** выберите инструмент Заполнение (Fill) двойным щелчком левой клавишей мыши.
- В появившемся диалоговом окне установите следующие параметры:

– Входная растровая поверхность: из ниспадающего списка выберите Вашу поверхность рельефа *DEM (псевдоним Цифровая модель рельефа)*.

– Выходная растровая поверхность: укажите местоположение и название вновь создаваемого растра. Предлагается назвать выходной растр "DEM\_Fill"

Дополнительные параметры оставьте без изменений (рис. 13).

 Нажмите ОК. После успешного завершения процедуры расчета нажмите Закрыть (в случае использования инструментов Геообработки без фонового режима).

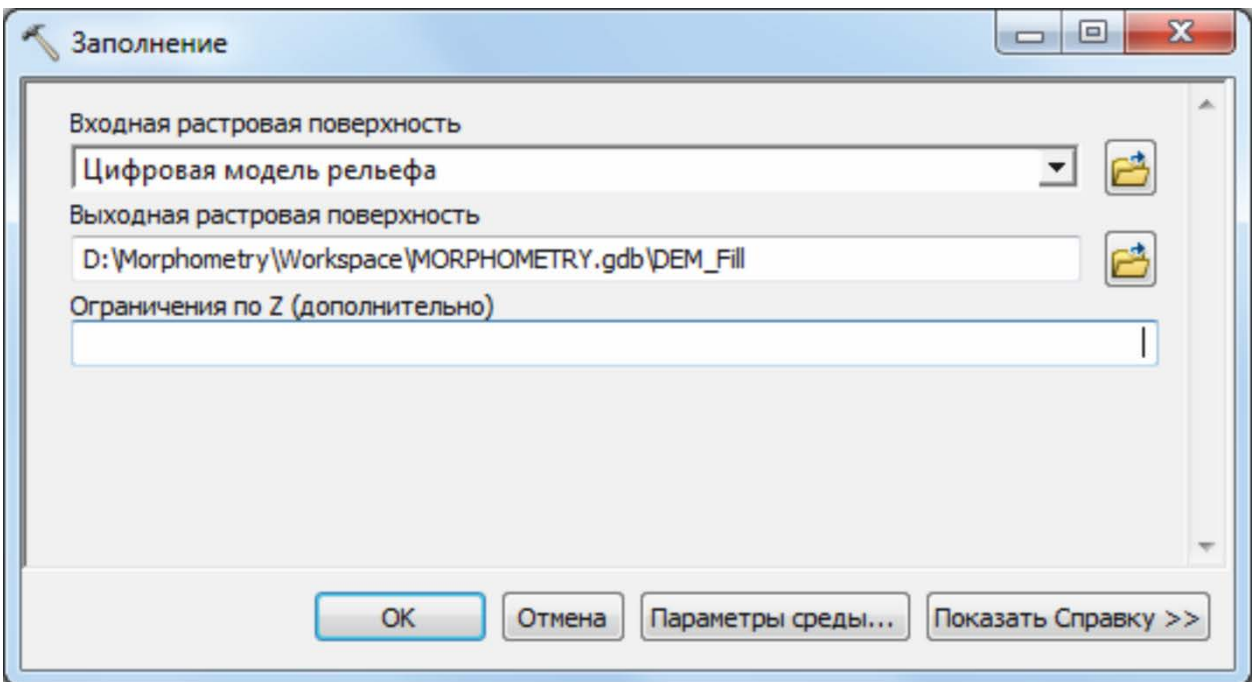

Рис. 13. Установка параметров инструмента Заполнение

На данном этапе Вами создан гидрологически корректный растр рельефа, который Вы будете использовать в следующих шагах.

*Примечание: Локальные понижения должны быть заполнены для обеспечения более корректного выделения бассейнов и водотоков. Если локальные понижения не заполнены, выделенная дренажная сеть может иметь разрывы. Инструмент Заполнение использует эквиваленты нескольких функций, таких как Фокальный поток (Focal Flow), Направление стока (Flow Direction), Локальное понижение (Sink), Водосборная область (Watershed) и Заполнение зон (Zonal Fill) для обнаружения и заполнения локальных понижений. Выполнение инструмента - это итеративный процесс, который повторяется до тех пор, пока не заполнены все локальные понижения с учетом заданного ограничения по Z (по высоте).*

### **2.3 ИНСТРУМЕНТ НАПРАВЛЕНИЕ СТОКА (FLOW DIRECTION)**

Из таблицы содержания удалите первоначальный растр, представляющий рельеф (созданный при помощи инструмента Топо в растр) "*Цифровая модель рельефа*" *(DEM)* и растр направления стока *"Направление стока (по умолчанию)"(FlowDir)* выбрав из контекстового меню слоя Удалить.

В окне ArcToolbox в группе инструментов **Гидрология** вновь выберите инструмент Направление стока (Flow direction) двойным щелчком левой клавишей мыши.

В появившемся диалоговом окне установите следующие параметры:

– Входная растровая поверхность: из ниспадающего списка выберите Вашу поверхность рельефа, после операции заполнения *DEM\_Fill*

– Выходной растр направление стока: укажите местоположение и название вновь создаваемого растра. Предлагается назвать выходной растр "FlowDirection\_DEM"

– Устанавливайте отметку для "Сток из крайних ячеек направлен наружу.

– Выходной растр понижений: укажите местоположение и название вновь создаваемого растра. Предлагается назвать выходной растр "Steep" (рис. 14).

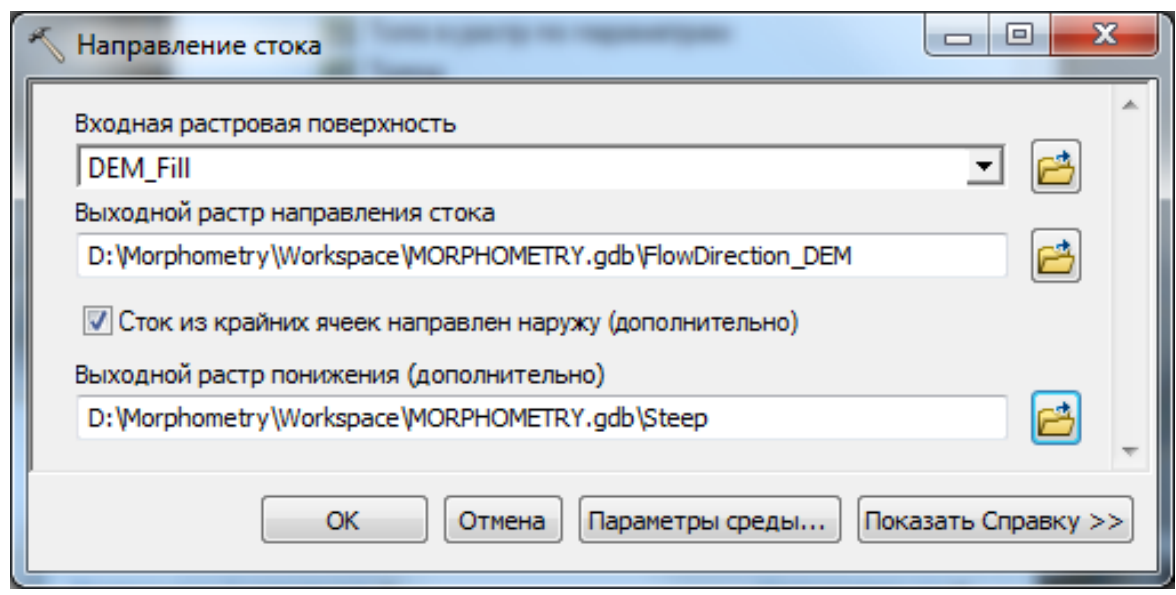

Рис. 14. Установка параметров инструмента Направление стока

- Нажмите ОК. После успешного завершения процедуры расчета нажмите Закрыть (в случае использования инструментов Геообработки без фонового режима).
- *Примечание: растр понижений представляет собой ни что иное, как максимальный уклон от каждой ячейки до ближайшего соседа в направлении стока, выраженный в процентной мере.*

Повторное использование одних и тех же инструментов не случайно. После проведения процедуры заполнения локальных понижений в исходной цифровой модели рельефа необходимо вновь определить направление стока. Обратите внимание, что новый тематический растровый набор данных направления стока содержит только 8 допустимых значений весовых коэффициентов. Таким образом, сток из каждой ячейки строго определен и при достижении крайних (граничных) ячеек устремлен на наружу, в предположении, что рассматриваемый участок является локальным по отношению к более крупной области водосбора.

Закройте сеанс ArcMap не сохраняя изменений.

## **ШАГ 3. ОПРЕДЕЛЕНИЕ ОБЩЕГО ПОВЕРХНОСТНОГО СТОКА**

Запустите приложение ArcMap с существующей картой и откройте карту "**Гидрологический анализ**"

В окне ArcToolbox в группе инструментов **Гидрология** выберите инструмент  $Cy$ ммарный сток (Flow Accumulation) двойным щелчком левой клавишей мыши.

В появившемся диалоговом окне установите следующие параметры:

– Входной растр направление стока: из ниспадающего списка выберите растр *Направление стока*, созданный на предыдущем шаге.

– Выходной растр суммарного стока: укажите местоположение и название вновь создаваемого растра. Предлагается назвать выходной растр "FlowAccumulation"

Дополнительные параметры оставьте без изменений (рис. 15).

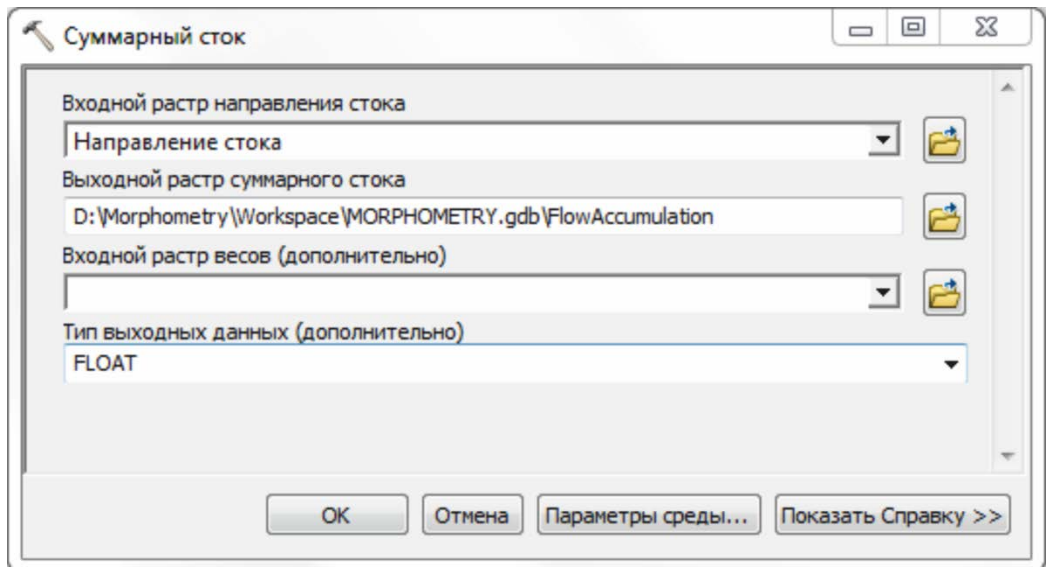

Рис.15. Установка параметров инструмента Суммарный сток

- Нажмите ОК. После успешного завершения процедуры расчета нажмите Закрыть (в случае использования инструментов Геообработки без фонового режима).
- *Примечание: в качестве растра весов может быть использован растр, содержащий измеренное значение количества атмосферных осадков за определенный период или иная количественная информация, например, содержание взвеси осадков определённой фракции.*

В дереве инструментов ArcToolbox найдите группу инструментов **Алгебра карт** и разверните её содержание нажав «+» слева от названия группы. Группа инструментов **Алгебра карт** содержит один инструмент, который называется *Калькулятор растра* (рис. 16).

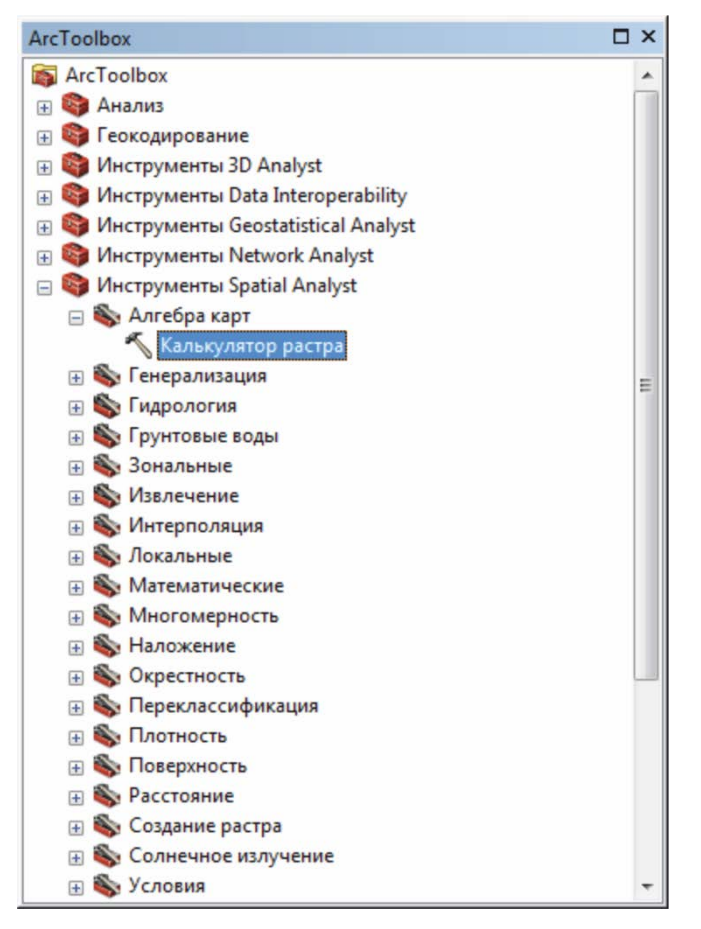

Рис. 16. Группа инструментов **Алгебра карт** и инструмент *Калькулятор растра*

*Примечание***:** *Калькулятор растра (Raster Calculator) предназначен для выполнения алгебраического выражения одной линии с использованием нескольких инструментов и операторов, использующих простой интерфейс инструмента, подобный интерфейсу калькулятора. Алгебра карт – это простая и мощная алгебра, с помощью которой можно выполнять все инструменты ArcGIS Spatial Analyst.*

- Двойным щелчком левой клавиши мыши запустите инструмент Калькулятор растра (рис. 17).
- $\checkmark$  В нижней части окна нажмите кнопку Параметры среды для доступа диалоговому окну с установкам.

## *Примечание: изменение параметров среды часто является предпосылкой для выполнения задач геообработки. Значения параметров среды, указанное в этом диалоговом окне, будут применяться к соответствующим результатам работы программных инструментов.*

- Раскрывая списки соответствующего параметра установите все необходимые изменения как показано на рисунке 18.
- Если Вы испытываете затруднения при выполнении вышеуказанной последовательности действий, обратитесь к обучающему видео.

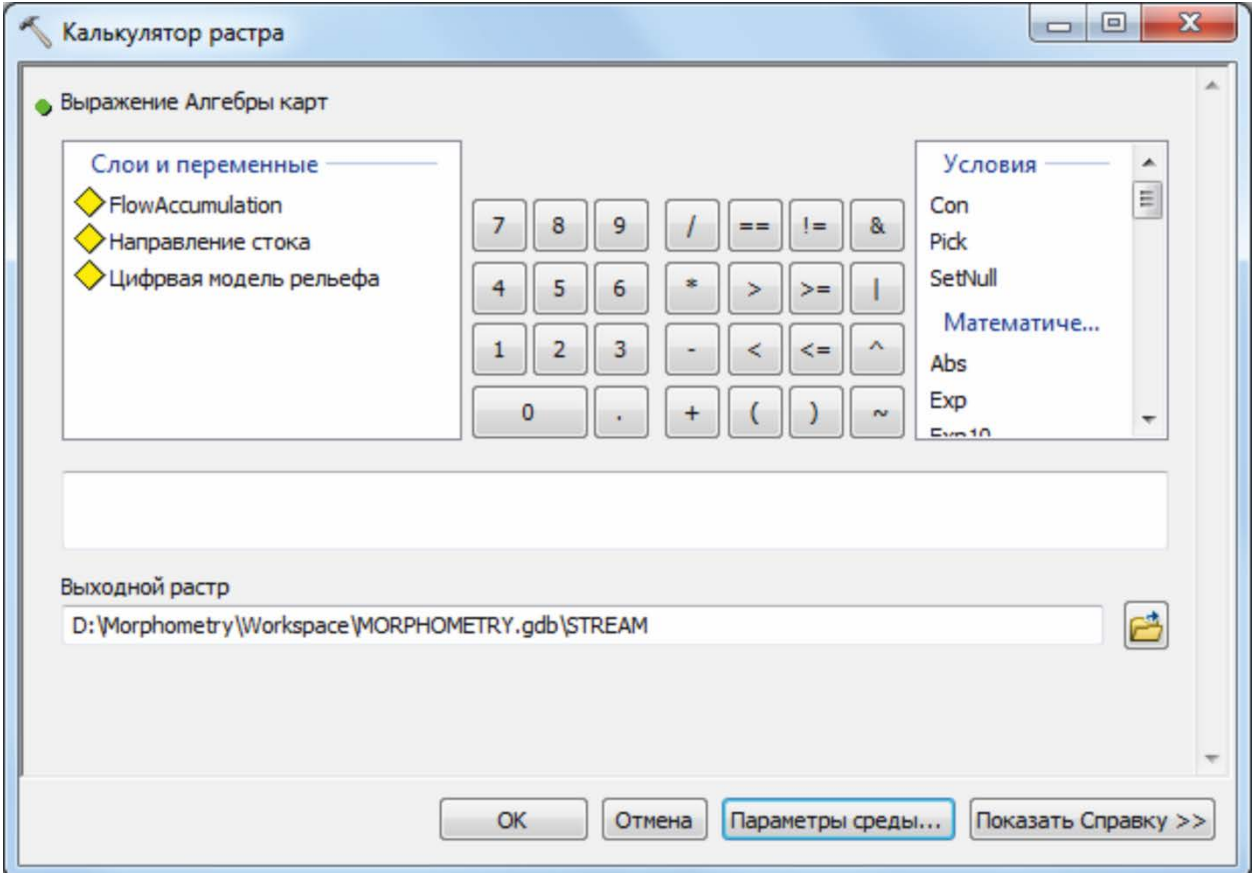

Рис. 17. Окно Калькулятор растра и кнопка доступа к Параметрам среды

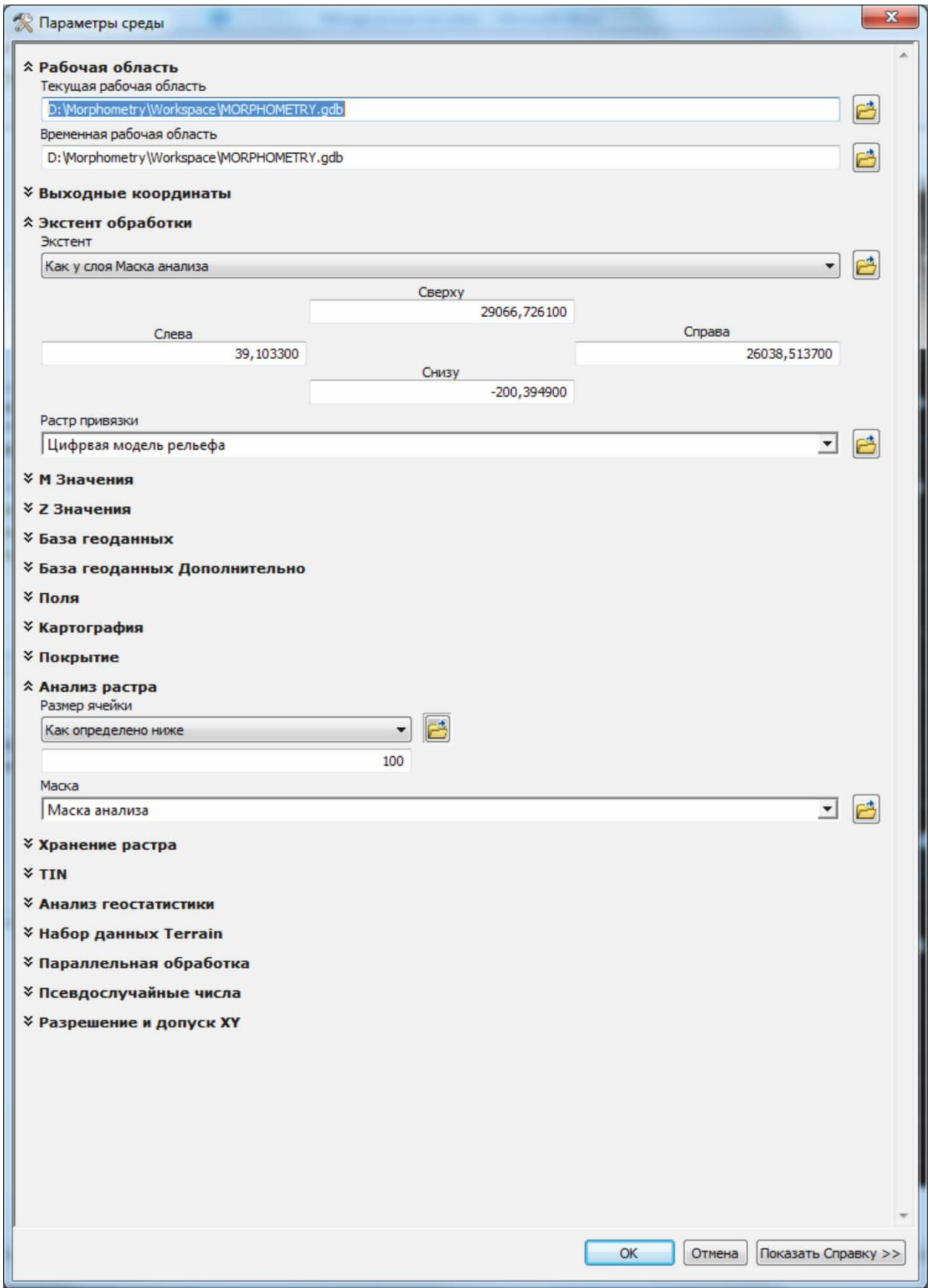

Рис. 18. Диалоговое окно Параметры среды

В окне ввода выражения сформулируйте однострочное выражение Con("FlowAccumulation" **STREAM**  $=$  $\geq$  $50,1)$ , вила гле "FlowAccumulation" - Ваш растр суммарного стока. Воспользуйтесь подсказкой на рисунке 19 для заполнения выражения.

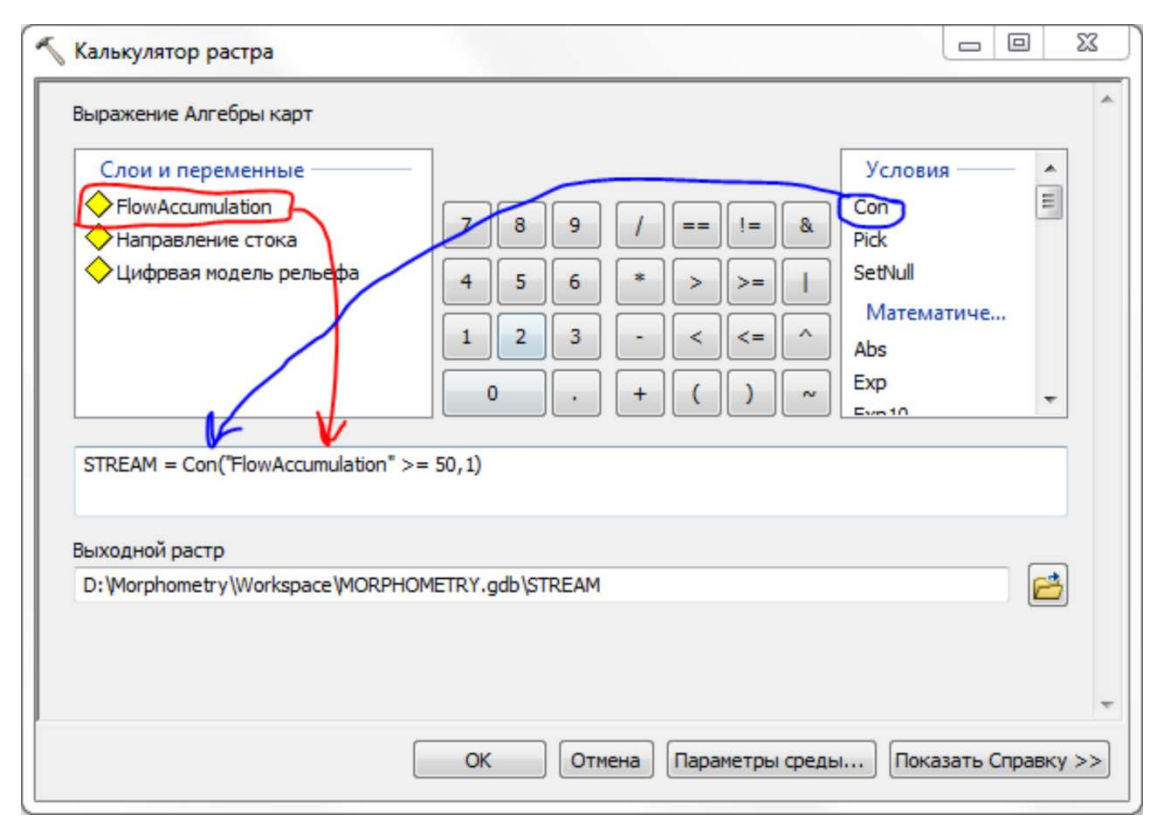

Рис. 19. Калькулятор растров модуля Spatial Analyst

Примечание: выбор порогового значения (в данном случае 50), означает, что всем ячейкам, в которые осуществляется сток из более чем 50 ячеек, присваивается значение, равное единице; всем остальным ячейкам присваивается значение NoData ("Нет данных"). Пороговое значение это эмпирический коэффициент, выбор которого осуществляется в зависимости от конкретной «живой» силы потока. Вы вполне можете использовать иное пороговое значение или поэкспериментировать с разными коэффициентами для того, чтобы оценить различия в полученных результатов.

### ◆ Нажмите ОК в нижней части диалогового окна.

Результат **STREAM** будет добавлен в таблицу содержания. Этот тематический растр представляет собой расчетную сеть водотоков по данным гидрологического моделирования ЦМР.

### **ГЛАВА 3. МОРФОМЕТРИЧЕСКИЙ МЕТОД АНАЛИЗА РЕЛЬЕФА**

Вода – это основная эрозионная сила, определяющая форму большинства ландшафтов и рельефа в целом. По это причине, большинство ландшафтов имеют несколько вершин холмов (локальных максимумов) и несколько локальных понижений (локальных минимумов), что приводит в формированию связанной дренажной системы. Речные системы состоят из главной реки и всех её притоков. Главная река выделяется на основании её большой длины, полноводности, направления течения. Поскольку у притоков главной реки есть свои притоки, у которых имеются свои и так далее, целесообразно провести упорядочивание рек и речных долин в пределах данной системы. Разработан ряд классификаций порядков рек, которые ведут счёт от верховьев речной системы к её низовьям [6]. В соответствии с

правилом Р. Хортона (рис. в тексте) выделяется не только главная река, но и главные ее притоки, имеющие порядок на единицу ниже, а также притоки низших порядков, каждый из которых в свою очередь считается стержневой рекой для своей речной системы. В соответствии с другими правилами порядок рек возрастает в направлении к низовьям речной системы. При этом увеличение порядка реки на единицу происходит при слиянии двух однопорядковых водотоков (по А. Штрахлеру и В.П. Философову – смотри рис. *б*), а также при впадении в реку двух притоков, каждый из которых имеет порядок на единицу меньше (по Н.А. Ржаницыну – смотри рис. *в*). Наконец, по правилу Р. Шриве порядок каждого водотока равен сумме порядков всех расположенных выше по течению водотоков. Выделение порядков рек позволяет членить речную систему на фрагменты с равными гидрологическими параметрами, следовательно, с равными эрозионными и транспортирующими свойствами водного потока.

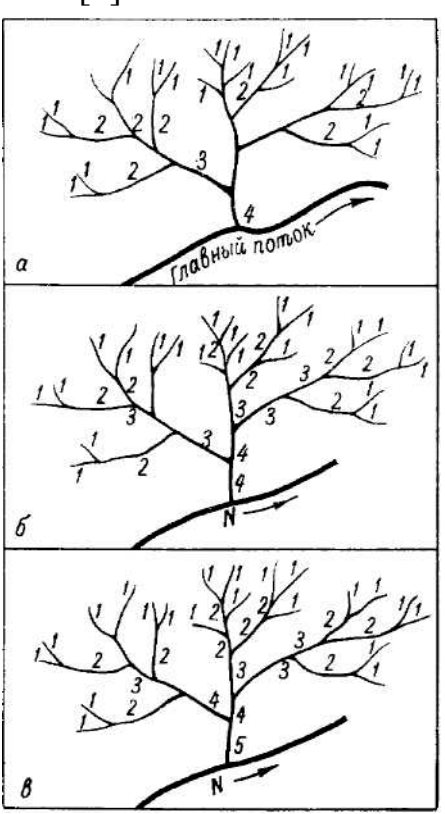

Правило порядков рек по Р. Хортону *(а),* В. П. Фплософову *(б)* и Н. А. Ржаницыну *(в).*

## **ШАГ 4. ИНСТРУМЕНТ ПОРЯДОК ВОДОТОКОВ (STREAM ORDER)**

В окне ArcToolbox в группе инструментов **Гидрология** выберите инструмент Порядок водотоков (Stream Order) двойным щелчком левой клавишей мыши.

В появившемся диалоговом окне установите следующие параметры:

– Входной растр водотоков: из ниспадающего списка выберите растр *STREAM*.

– Входной растр направление стока: из ниспадающего списка выберите Ваш растр направления стока

– Выходной растр: укажите местоположение и название вновь создаваемого растра. Предлагается назвать выходной растр "STREAMORDER"

– Метод определения порядка водотоков: STRAHLER (рис. 20).

- $\checkmark$  Нажмите ОК. После успешного завершения процедуры расчета нажмите Закрыть (в случае использования инструментов Геообработки без фонового режима).
- Результат *STREAMORDER* будет добавлен в таблицу содержания.
- Переименуйте слой *STREAMORDER* на "Порядки водотоков", используя либо закладку Общие диалогового окно *Свойства слоя*

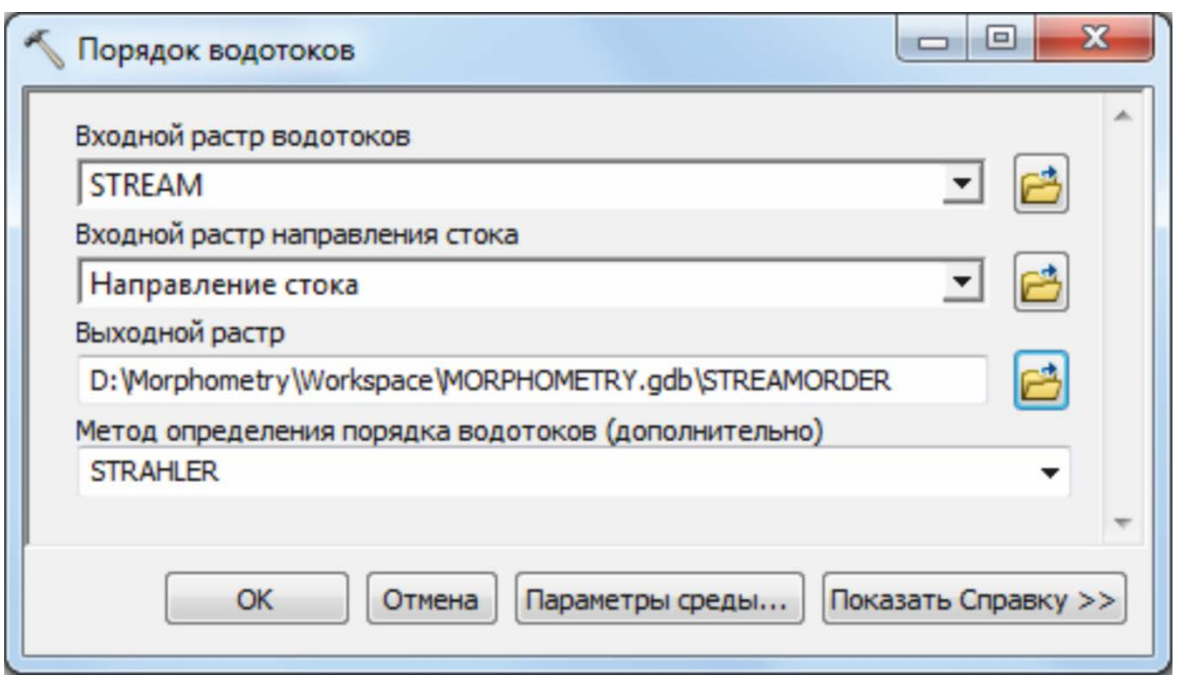

Рис. 20.Установка параметров инструмента Порядок водотоков

*Примечание: выходные данные инструмента Порядок водотоков целочисленный тематический растр. Метод определения порядка водотока:*

- *STRAHLER — Метод определения порядка водотоков, предложенный Страхлером в 1952 году [7]. Порядок водотока увеличивается только в том случае, если пересекаются два водотока одного и того же порядка. Следовательно, после слияния сегментов первого и второго порядка, результирующий водоток будет по-прежнему водотоком второго порядка, а не третьего порядка. Этот метод предлагается по умолчанию.*
- *SHREVE — Метод определения порядка водотоков по значимости, предложенный Шреве в 1967. Всем водотокам без притоков будет присвоено значение значимости (порядка), равное единице. Значимости складываются при движении вниз по склону. При слиянии двух сегментов их порядки складываются, а новое значение присваивается образуемому сегменту, расположенному ниже по склону.*

Карта порядков долин – исходная для всех прочих карт. Долинами 1 го порядка в равнинных странах являются промоины, рассекающие склоны и ложбины стока, возникающие на водораздельных пространствах. Ложбины стока переходят в овраги или балки, а последние – в реки. В условиях умеренного климата речные долины с постоянным стоком воды обычно имеют 3-й или 4-й порядок. В долинах 1-го, 2-го, а иногда и 3-го порядков протекают лишь временные ручьи. Следует иметь в виду, что после слияния однопорядковых долин масса потока примерно удваивается, постепенно возрастая вниз по течению за счет бокового притока и потоков меньших порядков. При восходящих тектонических движениях возникают растяжения верхних частей земной коры и, как следствие этого, растрескивание горных пород. По вновь образованным трещинам закладываются долины, вызывая возрастание порядков нижележащих долин. При нисходящих тектонических движениях наблюдается сжатие верхней части земной коры, в результате чего часть трещин ликвидируется. Долины низших порядков, заполняясь осадками, перестают существовать, что влечет за собой уменьшение порядков долин и водоразделов на значительной территории.

Однопорядковые водотоки (реки) при одинаковых физикогеографических и геологических условиях, обычно имеют близкие по

величине длины, площади бассейнов, расходы и скорости потока, в виду чего они примерно с одинаковой эрозионной силой воздействуют на рельеф и одинаково реагируют на тектонические структуры соответствующего порядка [8-10]. Реки разных порядков реагируют на структуры примерно одного и того же размера и тектонической активности неодинаково. Долины низших порядков имеют голоценовый и позднечетвертичный возраст. Долины более высоких порядков обычно значительно старше. Из-за тектонических перестроек они могут состоять из фрагментов разного возраста.

### **ШАГ 5. СОЗДАНИЕ ВЕКТОРНОЙ МОДЕЛИ ВОДОТОКОВ**

- В окне ArcToolbox в группе инструментов "Гидрология" выберите инструмент  $\beta$ одоток в пространственный объект (Stream to Feature) двойным щелчком левой клавишей мыши.
- В появившемся диалоговом окне установите следующие параметры: – Входной растр водотоков: из ниспадающего списка выберите растр *Порядки водотоков*.

– Входной растр направление стока: из ниспадающего списка выберите Ваш растр направления стока *Направления стока*

– Выходные линейные объекты: сохраните объект как КПО внутри ФБГД *MORPHOMETRY.gdb* дав ему название "STREAM\_NET"

– Установите флажок "Упростить полилинии" (рис. 21).

 Нажмите ОК. После успешного завершения процедуры расчета нажмите Закрыть (в случае использования инструментов Геообработки без фонового режима).

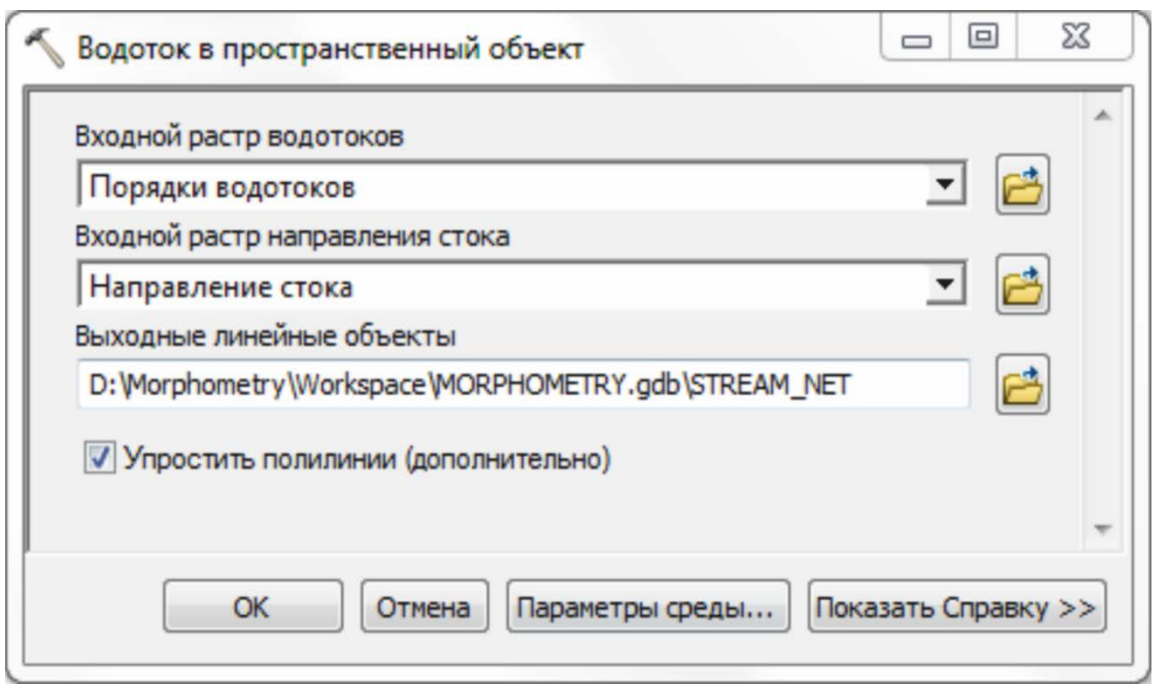

Рис.21. Установка параметров инструмента

Водоток в пространственный объект

Возможно также получить векторное представление речной сети иным способом, используя инструмент *Растр в линии* группы инструментов **Из растра** набора инструментов **Конвертация (**рис. 22).

- В окне ArcToolbox перейдите к набору инструментов **Конвертация**. последовательно раскрывая содержания набора найдите группу инструментов "**Из растра**", и далее инструмент Растр в линии (RasterToPolyline). Двойным щелчком левой клавишей мыши запустите инструмент (рис. 23).
- В появившемся диалоговом окне установите следующие параметры:

– Входной растр: растр *Порядки водотоков*.

– Поле: Value

– Выходные линейные объекты сохраните объект как КПО внутри ФБГД *MORPHOMETRY.gdb* дав ему название "River\_net"

– Значение фона (дополнительно): ZERO

– Мин. длина висячей дуги (дополнительно): 100

– Установите флажок для опции «Упростить полилинии (дополнительно)».

 $\checkmark$  Нажмите ОК. После успешного завершения процедуры расчета нажмите Закрыть (в случае использования инструментов Геообработки без фонового режима).

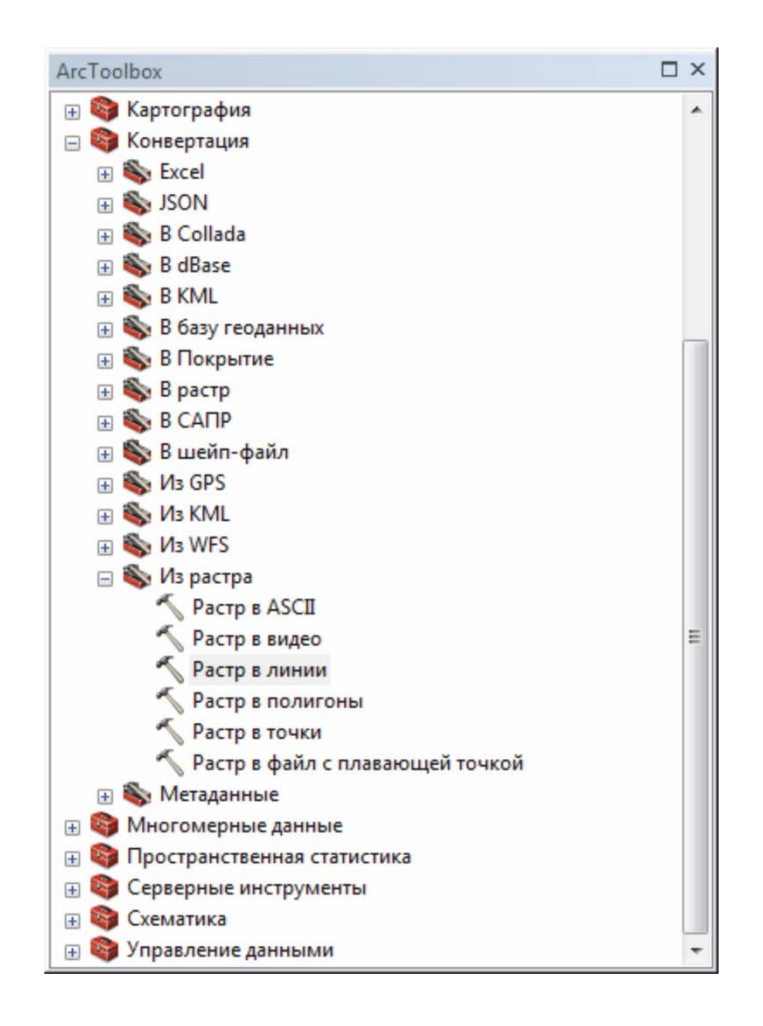

Рис. 22. Местоположение инструмента *Растр в линии* в дереве инструментов ArcToolbox

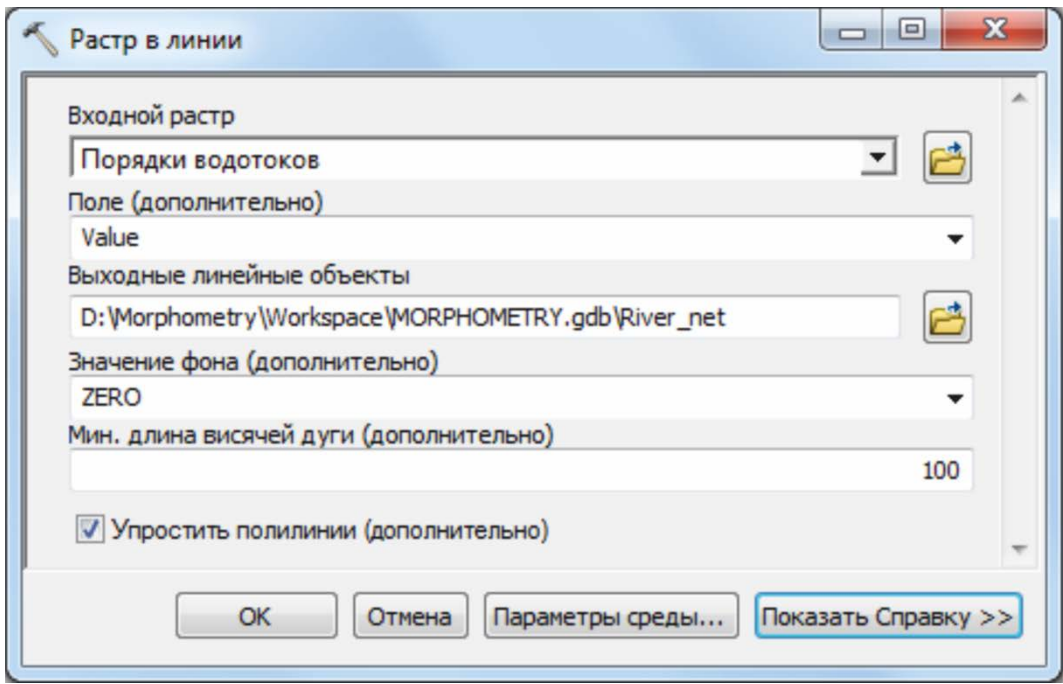

Рис. 23. Диалоговое окно инструмента *Растр в линии*

Результат River\_net (линейный слой) будет добавлен в таблицу содержания.

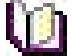

Примечание: недостатком метода простой конвертации растра в полилинии, применительно к растру речной сети, является то, что при конвертации не учитывается направление стока. В результате представляющие речную выходные объекты. сеть могут содержать ряд некорректных, лишних ребер и соединений.

- √ Щелкните правой клавишей мыши в таблице содержания на слое **STREAM NET ДЛЯ ВЫЗОВА КОНТЕКСТНОГО МЕНЮ.**
- ◆ В контекстном меню выберите Открыть таблицу атрибутов, для того чтобы ознакомиться с семантической информацией слоя.
- Примечание: Таблица атрибутов содержит несколько полей. Среди есть обязательные поля, которые хранят  $Hux$ структуру пространственных объектов, указывая на тип геометрии объектов и пространственную привязку. Такими полями являются ОВЈЕСТІД и SHAPE. Их изменение приведет к нарушению функциональности класса пространственных объектов. Остальные поля являются пользовательскими - их можно создавать и заполнять в ArcGIS, либо они генерируются в результате тех или иных аналитических операций в сеансе ArcToolbox. В Вашем случае поле ARCID характеризует уникальный код каждого ребра речной сети, поле GRID CODE - порядок водотока по методу Страхлера, поля FROM NODE и TO NODE характеризуют направление течения водотока и его пространственное положение, поле Shape\_LENGTH - длину водотока в единицах карты.
	- На Главной панели меню выберите меню Закладка. Отобразите пространственную закладку "Истоки р. Тыклеваян". Внимательно просматрите экстент карты. Вы видете, что простая конвертация растра в векторные объект, часто создает топологические ошибки, которые связаны с переходом от непрерывного представления географических объектов и явлений к дискретному.

• Закройте АгсМар и не сохраняйте изменений в документе карты.

На основе карты порядков долин и карты порядков водораздельных линий можно построить множество морфометрических поверхностей. Главным звеном в этом комплексе является карты полибазисных *поверхностей*, которые строятся по рекам N-ого порядка путем соединения точек пересечения тальвегов этого и всех остальных более высоких порядков с горизонталями [6]. Таким образом базисная поверхность 1-го порядка объединяет местные базисы эрозии долин всех порядков, базисная поверхность 2-го порядка объединяет местные базисы эрозии долин 2-го, 3-го и всех более высоких порядков, базисная поверхность 3-го порядка объединяет местные базисы эрозии долин 3-го и всех более высоких порядков и т.д.

Базисные поверхности низших порядков незначительно отличаются от дневного рельефа. Если бы тектонические движения отсутствовали, то в начале эрозионного цикла рельеф был бы размыт до базисной поверхности 2-го порядка, затем – до поверхности 3-го порядка и т. д., постепенно размывая и удаляя остаточный рельеф, выравнивая местность до базисной поверхности высшего порядка. Базисная поверхность наиболее высокого порядка является нижним пределом денудационной поверхности выравнивания, к которой стремится рельеф на данном этапе своего развития [11-13].

В традиционном способе построения карт полибазисных поверхностей результаты отражаются с помощью *изобазит* – линий равных высот базисной поверхности. Однако с позиции геоинформационных систем изобазиты, как и горизонтали рельефа являются лишь одним из способов изображения статистических поверхностей (statistical surface) [1]. Этот метод наиболее часто используется для непрерывных данных, какими и являются базисные поверхности. Таким образом, построение полибазисных поверхностей Nпорядка заключается в создание грида, путем интерполяции значений в точках пересечения водотоков n-порядка с горизонталями рельефа.

### **ШАГ 6. ПОДГОТОВКА ДАННЫХ ДЛЯ ПОСТРОЕНИЯ МОРФОМЕТРИЧЕСКИХ КАРТ**

Запустите приложение ArcMap с существующей картой и откройте карту "**Морфометрический анализ**".

- В окне ArcToolbox в наборе инструментов **Управление данными** выберите группу инструментов **Пространственные объекты** и отобразите её содержание, нажав на символ «+».
- Из раскрывающегося списка выберите инструмент Вершины объекта в точки (Feature Vertices To Points) двойным щелчком левой клавишей мыши (рис. 24).

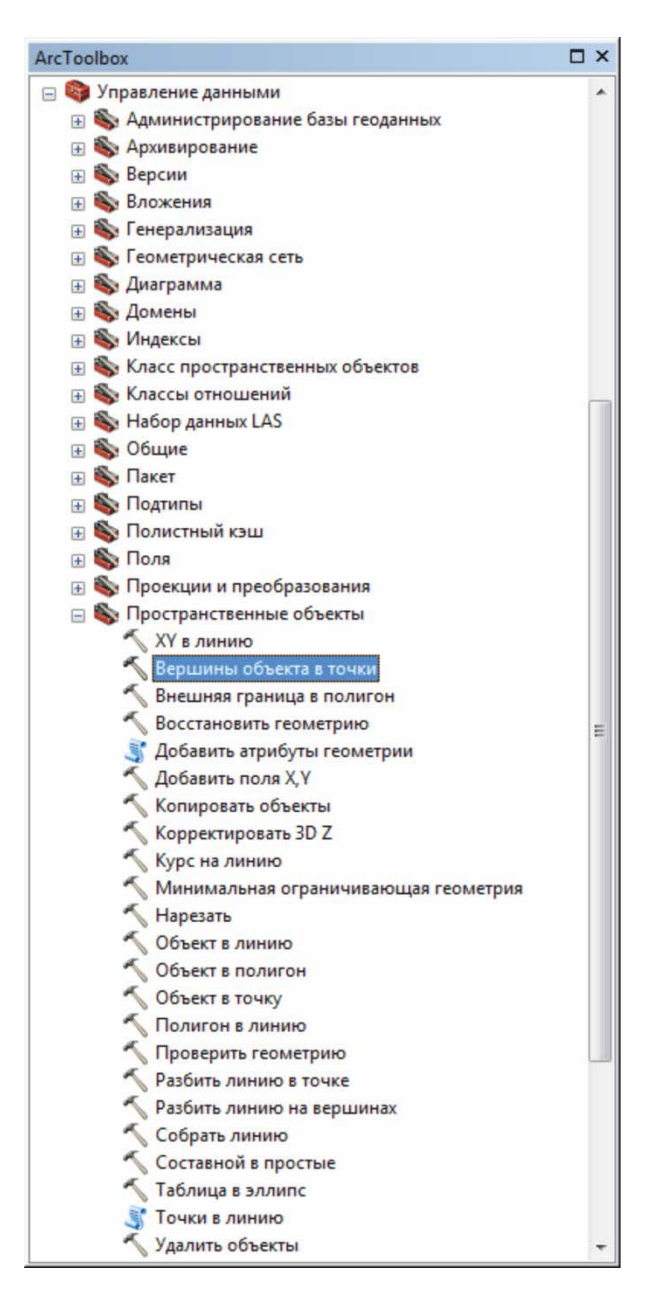

Рис. 24. Группа инструментов Пространственные объекты набора инструментов Управление данными

В появившемся диалоговом окне установите следующие параметры:

– Входные объекты: из ниспадающего списка выберите слой *Речная сеть*.

– Выходной класс объектов: укажите местоположение и название вновь создаваемого точечного набора данных. Сохраните объект как КПО внутри ФБГД *MORPHOMETRY.gdb* под именем "**ORDER\_POINTS**".

– Тип точки (дополнительно): оставьте параметр по умолчанию, т.е. *All* (рис. 25).

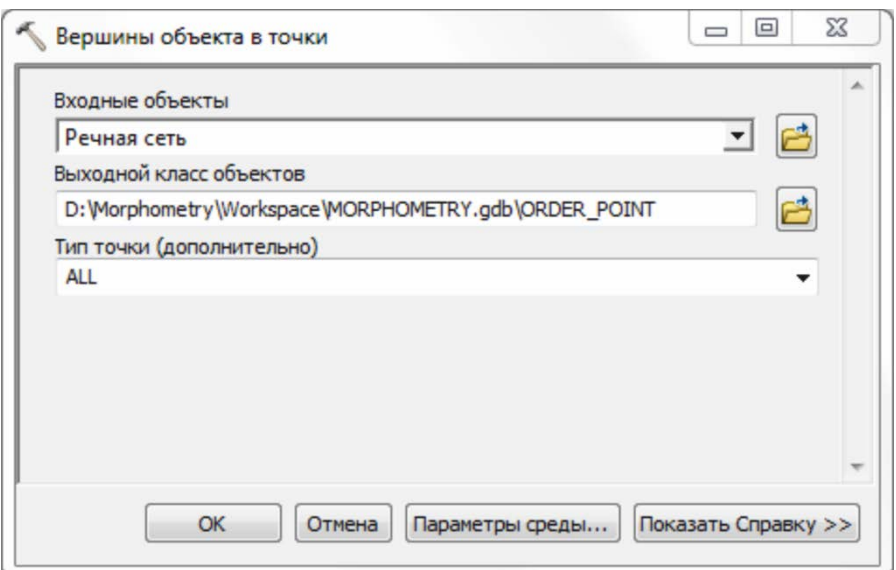

Рис. 25. Диалоговое окно инструмента *Вершины объекта в точки*

- *Примечание: в результате использования данного инструмента создается выходной точечный класс пространственных объектов из вершин входных объектов. Атрибуты входных объектов присваиваются точечным объектам выходного класса. Таким образом, поле "GRID\_CODE", содержащее атрибут порядка водотока будет унаследован выходным классом объектов без изменений на основе пространственного положения.*
	- Нажмите ОК. После успешного завершения процедуры расчета нажмите Закрыть (в случае использования инструментов Геообработки без фонового режима).

Для построения морфометрических карт необходимо чтобы распределенные по области точечные объекты содержали измеримые величины. На самом деле, любые измеримые величины, которые могут встречаться на определенной территории, могут рассматриваться как образующие поверхность. В данном случае это высота рельефа местности.

Получить значения параметра Z можно использую инструмент Извлечь значения в точки набора инструментов *Spatial Analyst Tools.*

 В окне ArcToolbox в наборе инструментов **Инструменты Spatial Analyst** выберите группу инструментов **Извлечение** и отобразите её содержание, нажав на символ «+».

 Из раскрывающегося списка выберите инструмент Извлечь значения  $\vert$ в точки (Extract Values To Points) двойным щелчком левой клавишей мыши (рис. 26).

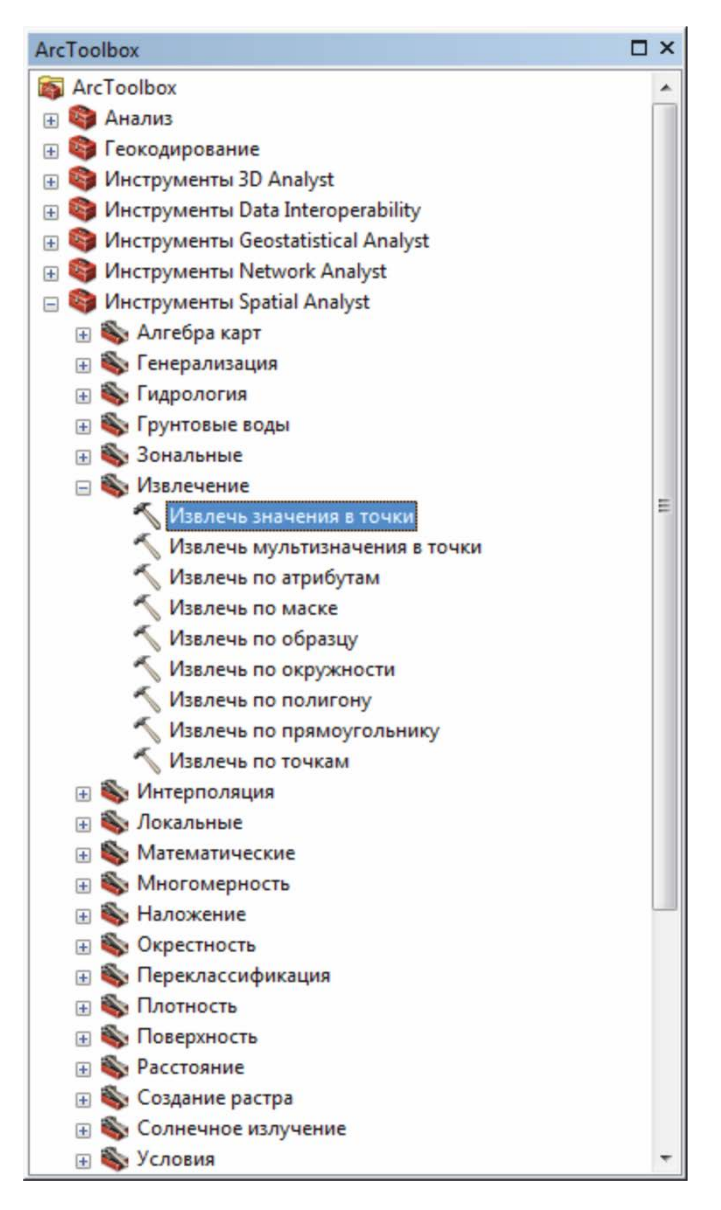

Рис. 26. Группа инструментов Извлечение модуля ArcTooldox

 В появившемся диалоговом окне установите следующие параметры: – Входные точечные объекты: из ниспадающего списка выберите слой *ORDER\_POINTS*.

*–* Входной растр: выберите растр цифровой модели рельефа

– Выходные точечные объекты: укажите местоположение и название вновь создаваемого точечного набора данных. Сохраните объект как КПО внутри ФБГД *MORPHOMETRY.gdb* под названием "**MORPHO\_INPUT**"

– Дополнительные параметры оставьте без изменений (рис. 27).

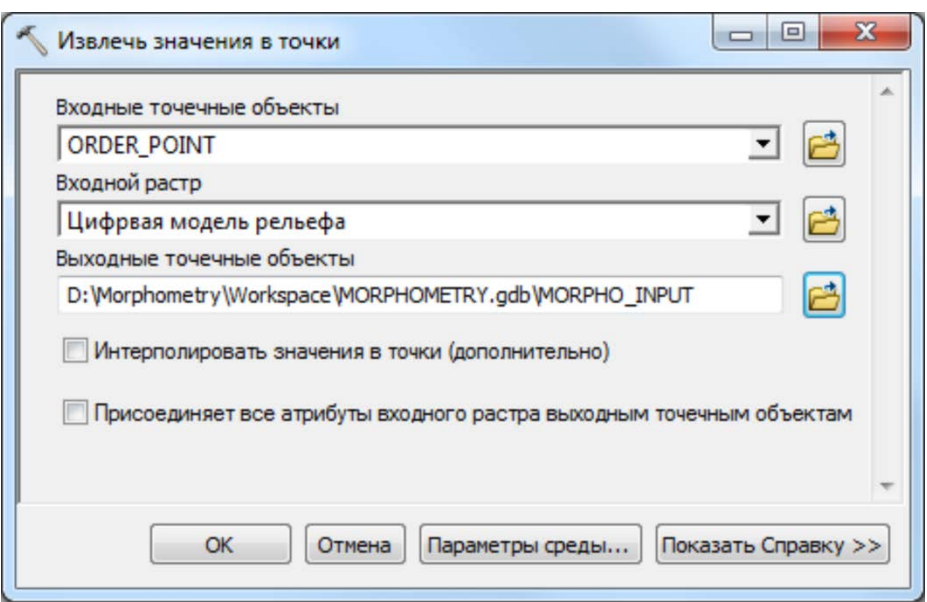

Рис. 27. Установка параметров инструмента *Извлечь значения в точки*

- Нажмите ОК. После успешного завершения процедуры расчета нажмите Закрыть (в случае использования инструментов Геообработки без фонового режима).
- $\checkmark$  Из таблицы содержания удалите точечный слой **ORDER POINTS**, выбрав из контекстового меню слоя Удалить.
- Переименуйте слой *MORPHO\_INPUT,* задав ему псевдоним "*Базисные точки*"

### **ШАГ 7. ПОСТРОЕНИЕ БАЗИСНЫХ ПОВЕРХНОСТЕЙ**

- На **Главной** панели меню выберите меню *Выборка → Выбрать по атрибуту* (рис. 28).
- Заполните окно SQL-запроса, установив следующие параметры:
	- Слой: из ниспадающего списка выберите слой *Базисные точки*;
	- Метод выборки: *Создать новую выборку*;

– В окне SQL-выражения введите следующее: *"grid\_code > 3".* Для создания выражения используйте список атрибутивных полей (двойной щелчок левой клавишей мыши добавляет атрибут в выражение), логические операторы (располагаются ниже списка полей) и функцию Получит значения для выбора удовлетворяющего значения атрибута.

– Нажмите Проверить для того, чтобы убедиться в правильности SQL-запроса (рис. 29).

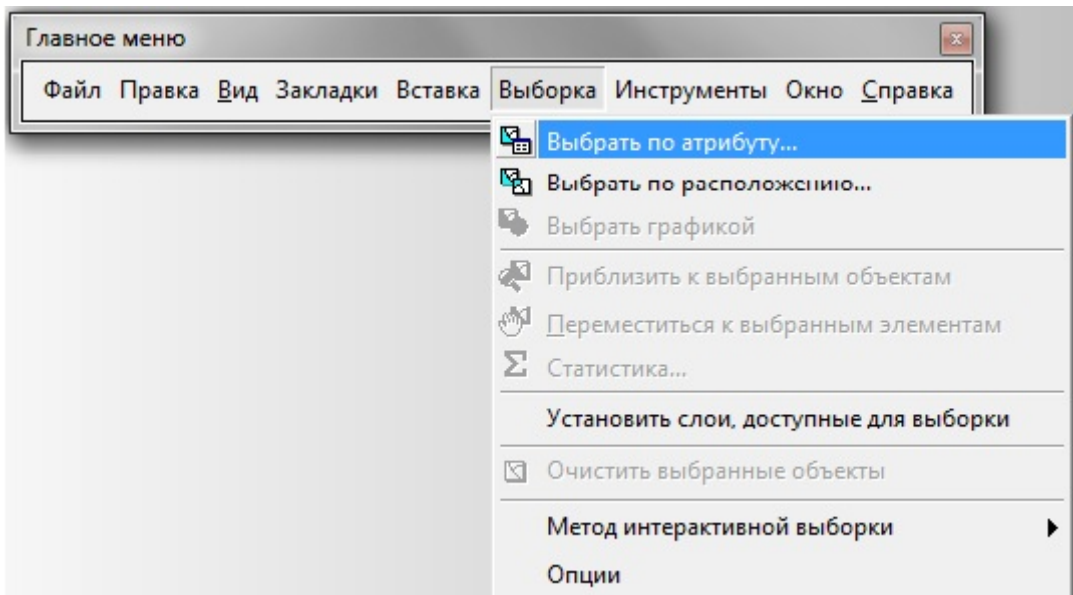

Рис. 28. Контекстное меню Выборка

– Нажмите OK для применения атрибутивного запроса.

Объекты, удовлетворяющие условиям, выборки будут подсвечены на карте. Данное выражение позволяет выбрать только те точки, которые будут использоваться при создании карты базисной поверхности 4-го порядка. Следуя определению базисной поверхности 4-го порядка, она объединяет местные базисы эрозии долин 4-го и всех более высоких

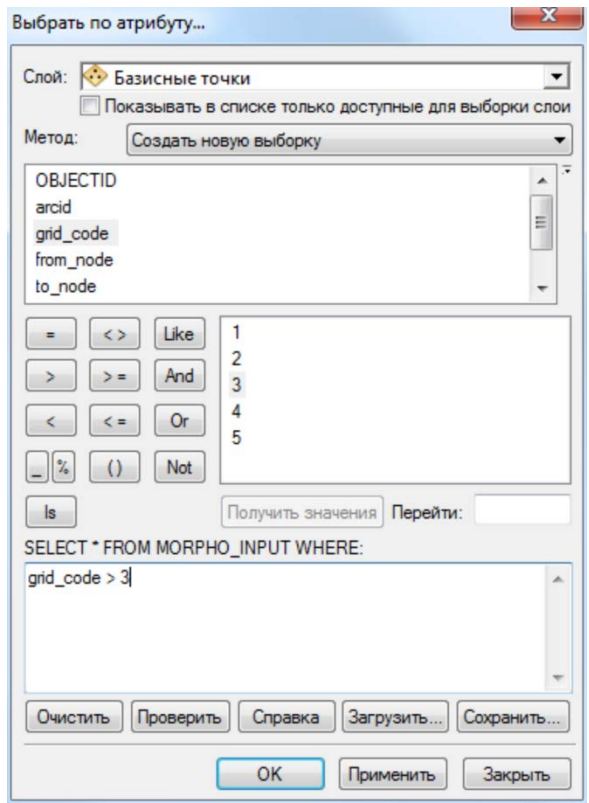

Рис. 29. Диалоговое окно Выбрать по атрибуту

порядков.

Вы можете убедиться, что в результате выборки на карте подсвечено не так уж много точечных объектов, которые к тому же расположены не равномерно. Это в свою очередь означает, что результаты интерполяции и построения грида базисной поверхности более высокого порядка будут содержать значительную ошибку. Таким образом, для данной карты порядков долин высшим порядком базисных поверхностей будет 4-ый.

Здесь следует сделать еще одно важное замечание - в результате перехода от растровой модели водотоков к векторной линейной модели, часть данных претерпела упрощение и вышла за границы области исследования.

Информация о высотном положении таких объектов отсутствует. Следует исключить из анализа подобные аномальные объекты, используя выборку по атрибутам применительно к существующей выборке.

- $\checkmark$  На Главной панели меню выберите меню Выборка  $\to$  Выбрать по  $ampu6ymy$  (рис. 28).
- √ Заполните окно SQL-запроса, установив следующие параметры:
- Слой: из ниспадающего списка выберите слой Базисные точки;
- Метод выборки: Выбрать из текущей выборки;

- В окне SQL-выражения введите следующее: "RASTERVALU" <> -9999. Для создания выражения используйте список атрибутивных полей (двойной щелчок левой клавишей мыши добавляет атрибут в выражение), логические операторы (располагаются ниже списка полей) и функцию Получит значения для выбора удовлетворяющего значения атрибута.

- Нажмите Проверить для того, чтобы убедиться в правильности SQLзапроса (рис. 30).

- Нажмите ОК для применения атрибутивного запроса.

 $\checkmark$  В окне ArcToolbox выберите набор инструментов Инструменты Spatial Analyst, и отобразите его содержание, нажав на символ «+» слева от него.

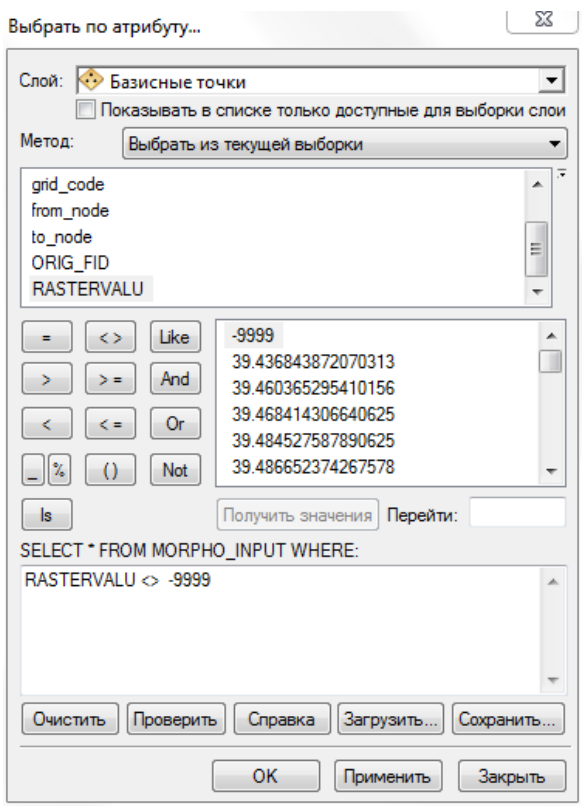

Рис. 30. Диалоговое окно Выбрать по атрибуту с выражением

- Из раскрывающегося списка выберите группа инструментов Интерполяция (рис. 2).

√ Двойным щелчком левой клавиши мыши по инструменту |Топо в Растр перейдите в режим установки параметров.

- Входные векторные данные: установите параметры в соответствии с нижеприведенной формой

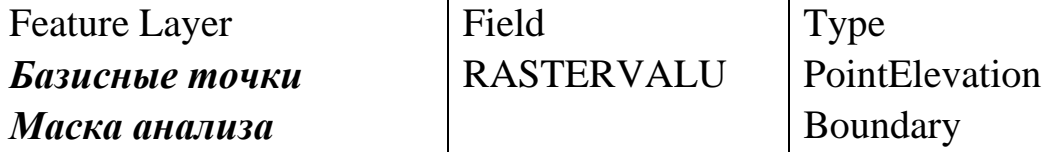

- Выходной растр: укажите путь к БД **MORPHOMETRY.gdb** и сохраните растр под названием "BAS\_ORD\_4".

- Для параметра "Размер выходной ячейки(дополнительно") задайте  $"100"$ 

– Для параметра "Первичный тип входных данных (дополнительно)" залайте "SPOT"

"Максимальное количество Для параметра повторение (дополнительно") поставьте "100"

# Примечание: обратитесь к шагу 1 данного пособия для повторения.

OK. Остальные параметры оставьте по умолчанию и нажмите Программа приступает к необходимым расчетам ЛЛЯ построения поверхности. Это может занять некоторое время, поэтому наберитесь терпения (рис. 31).

Переименуйте слой BAS ORD 4, задав ему псевдоним "Базисная поверхность 4-го порядка"

**Примечание:** При использовании операций геообработки в ArcMap результаты выборки влияют на работу инструментов. Поэтому важно правильно сформулировать критерии SQL-запроса и метод выборки.

Использую определение базисной поверхности n-порядка,  $\Pi$ <sup>O</sup> аналогии, самостоятельно создайте базисные поверхности более низких порядков. Обратите внимание, что для построения базисной поверхности 1-го порядка, нет необходимости использовать атрибутивный запрос, так как все точечные объекты будут участвовать в интерполяции.

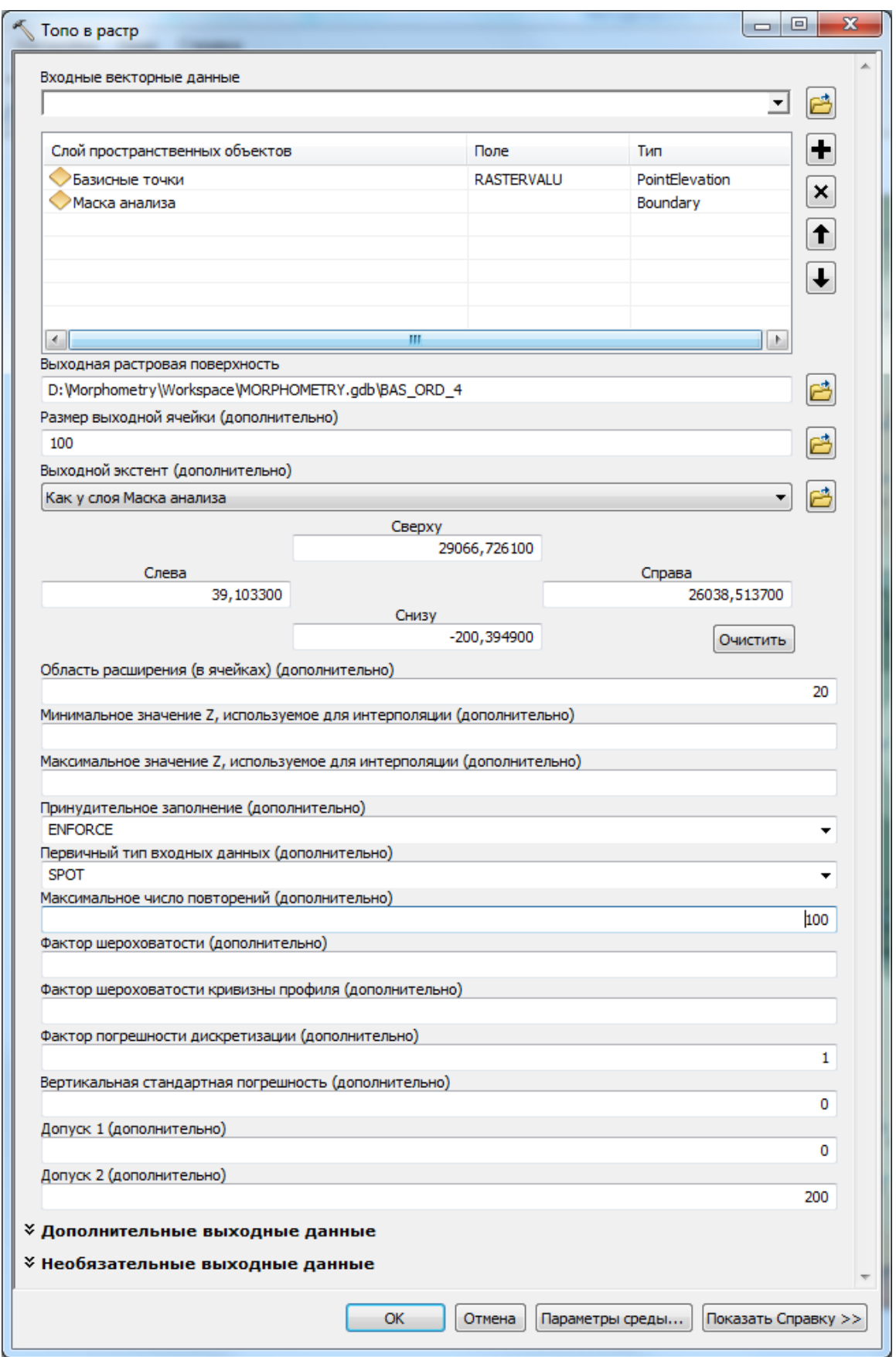

Рис. 31. Установка параметров инструмента Топо в растр

#### ШАГ 8. ПОСТРОЕНИЕ РАЗНОСТНЫХ ПОВЕРХНОСТЕЙ

Наибольшее значение в динамической интерпретации имеют карты разностей базисных поверхностей, которые строятся путем графического вычитания базисной поверхности, высшего порядка (5-го, 4-го и т. д.) из базисной поверхности низшего (2-го, 3-го и т. д.) порядка. Обратите внимание на то, что при расчете поверхности рельефа и всех производных поверхностей экстент и разрешение грид-тем задавались одинаковыми. Поскольку пространственное расположение и размер ячеек гридов для всех растров одинаковый, расчет разностных поверхностей выполнялся простым вычитанием значений соответствующих ячеек. Операции вычитания легко выполняются с помощью Калькулятора Растров модуля Spatial Analyst ArcGIS [11-13].

 $\checkmark$  В дереве инструментов ArcToolbox найдите группу инструментов Алгебра карт и разверните её содержание нажав «+» слева от названия группы.

Группа инструментов Алгебра карт содержит один инструмент, который называется Калькулятор растра (рис. 16).

Примечание: обратитесь к шагу 3 данного пособия для повторения.

- √ Двойным щелчком левой клавиши мыши запустите инструмент Калькулятор растра (рис. 17)
- ◆ В нижней части окна нажмите кнопку Параметры среды для доступа диалоговому окну с установкам.
- √ Раскрывая списки соответствующего параметра установите все необходимые изменения как показано на рисунке 32.
- $\checkmark$  В окне ввода выражения наберите DIFF\_BAS 3 4 = "Базисная поверхность 3-го порядка" - "Базисная поверхность 4-го порядка" (рис. 19).
- ◆ Убедитесь, что Ваше окно Калькулятора растра соответствует представленному на рисунку 33.
- ◆ Нажмите Вычислить.

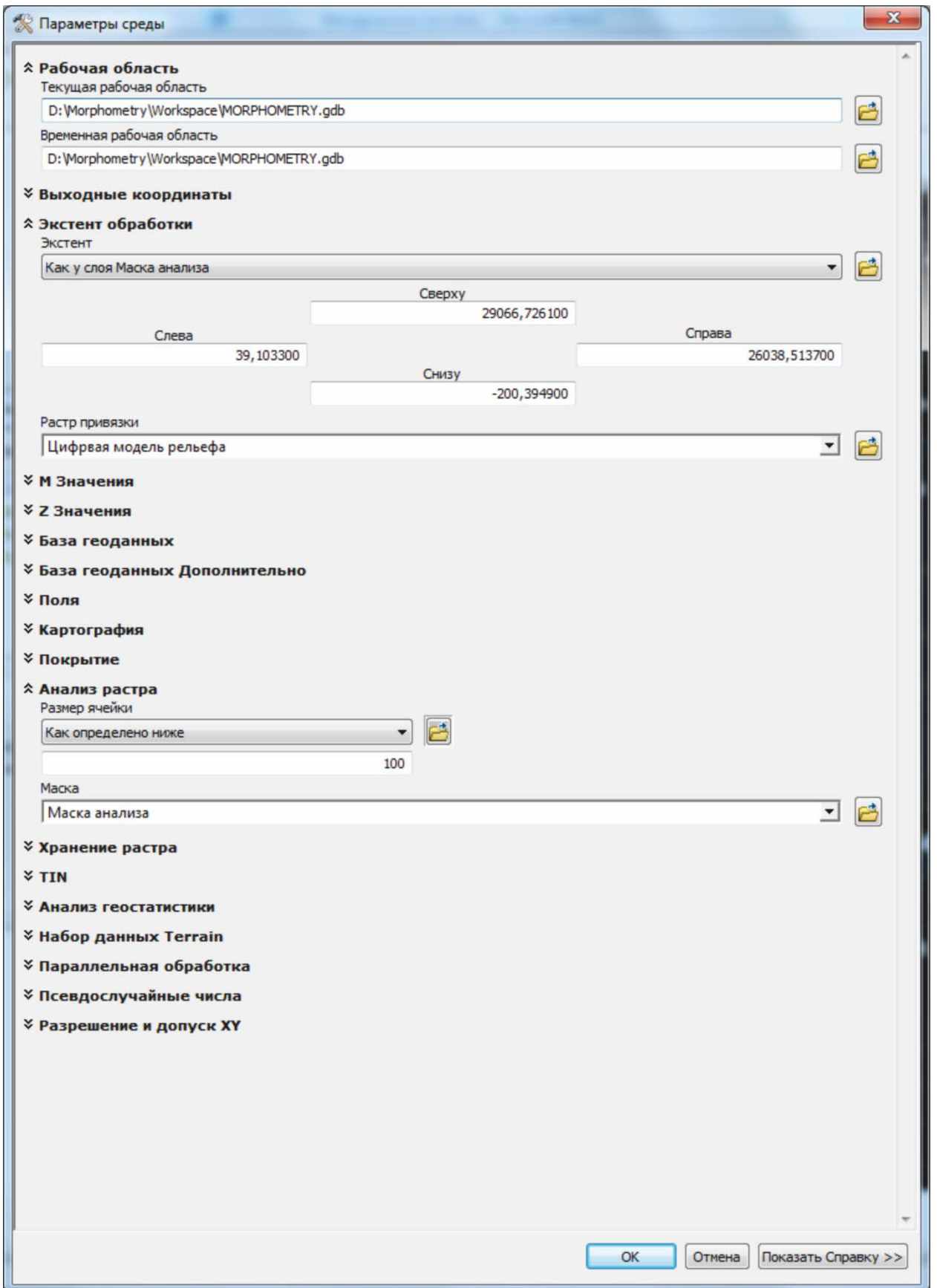

Рис. 32. Параметры среды для инструмента *Калькулятор растра*

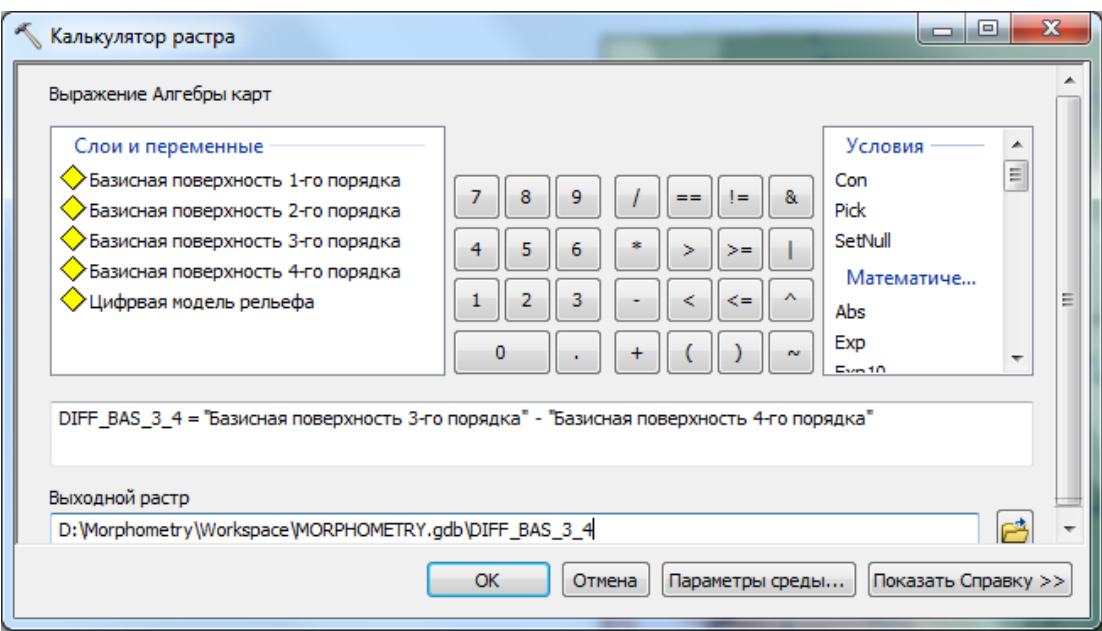

Рис. 33. Создание выражения в Калькуляторе растров Spatial Analyst

- √ После завершения расчетов в таблице содержания и на карте появится новый слой *DIFF\_BAS\_3\_4*. Эта грид-тема представляет собой разность базисных поверхностей 3-го и 4-го порядка. Она характеризует геодинамические условия развития территории между 4 и 3 неотектоническими этапами.
- √ По аналогии, самостоятельно рассчитайте грид-темы для разностей базисных поверхностей 2-го и 3-го, 1-го и 2-го порядка. Используйте следующие выражения для калькулятора растров:

DIFF\_BAS\_2\_3 = "Базисная поверхность 2-го порядка" - "Базисная поверхность 3-го порядка"

DIFF\_BAS\_1\_2 = "Базисная поверхность 1-го порядка" - "Базисная поверхность 2-го порядка"

◆ Закройте сеанс АгсМар, не сохраняя изменений.

### ГЛАВА 4. ИНТЕРПРЕТАЦИЯ МОРФОМЕТРИЧЕСКИХ ПОВЕРХНОСТЕЙ ИСТОРИЯ НЕОТЕКТОНИЧЕСКОГО **РАЗВИТИЯ**

Морфометрический метод основывается на том, что абсолютное большинство новейших тектонических движений носят унаследованный характер, т.е. положительные структуры в новейшее время склонны к восходящим тектоническим поднятиям, отрицательные - к нисходящим. Направление тектонических движений, их амплитуда  $\boldsymbol{\mathrm{M}}$ скорости отражаются в особенностях современного рельефа [11-13].

Лля демонстрации результатов интерпретации серии морфометрических карт запустите приложение ArcMap с существующей картой "История неотектонического развития"

На карте представлены полибазисные поверхности и их разности, как анализа. Для сопоставления результат Вашего картографического описания используйте отключение/включение представления тексту необходимых слоев.

Карты базисных поверхностей относятся к статическим картам. По этим картам выявляются статические связи, существующие между морфометрическими поверхностями и тектоническими структурами без учета их развития. Базисные поверхности низших порядков лишь незначительно отличаются от топографической поверхности. Поверхности более высоких порядков уже заметно отличаются от последней, выявляя наиболее крупные неотектонические структуры.

Карта базисной поверхности 4-го порядка малоинформативна для локальных участков. С точки зрения тектонической интерпретации она лишь показывает, что на самых ранних этапах неотектонического развития территория представляла собой склоновую часть более крупных тектонических элементов, положение которых не может быть установлено точно, ввиду ограниченности изучаемой территории. Более интересной является карта базисной поверхности 3-го порядка. При её рассмотрении устанавливается складчатая однозначно структура геологического строения территории. Складки подобные, их оси простираются с ЮВ на СЗ с азимутом 320-340°. Это направление выдержано и унаследовано главной рекой в пределах исследуемой территории - р. Тыклеваян. Антиклинальные складки занимают большую площадь и разделяются речной долиной, которая в свою очередь контролируется структурным планом территории в целом. Долина реки заложена именно в этот неотектонический этап и приурочена к оси синклинальной складки.

Западная антиклинальная структура характеризуется большей протяженностью и простирается ≈ 22 км (против 18 км для восточной). Обе антиклинальные складки сопоставимы в поперечнике (порядка 6 км) и выдержанны по простиранию. Морфоструктуры, выраженные на базисной поверхности 3-го порядка находят отражение в современном рельефе (сравните слой *Базисная поверхность 3-го порядка* со слоем *Цифровая модель рельефа*), подчеркивая крупные неотектонические структуры, что является результатом унаследованности современных неотектонических поднятий и опусканий от глубинного строения. Положительные структуры склонны к поднятиям, а отрицательные – к опусканиям.

Для восстановления истории неотектонического развития необходимо охарактеризовать рис. современной речной и овражно-балочной сети. Морфологические особенности речной сети зачастую подчеркивают новейшие геологические структуры. Так по центробежному характеру водотоков выделены неотектонические структуры преимущественного воздымания, а по центростремительному – структуры преимущественного опускания. Спрямленные участки русел, коленообразные их изгибы или частое меандрирование, выделены в классов объектов *Линеаменты*. Многие крупные линеаменты, как правило, заложены по глубинным разломам той или иной активности. Их характерной особенностью являются сочетания прямолинейных участков с резким изменением направления течения водотоков. На продолжениях линейных участков, обычно располагаются наиболее крупные притоки, которые тяготеют к оперяющим разломам, осложняющим главный разлом. Приуроченность речных долин к разломам с сопутствующими им более мелких надразломными структура, увеличивает скорость, как донной, так и боковой эрозии, обеспечивая постоянное питание, как за счет подземных, так и поверхностных вод.

Структуры, как положительные, так и отрицательные, находят прямое отражение на базисной поверхности 2-го порядка. Линеаменты выражены в виде затонов, седловин и структурных носов. В структуре базисной поверхности 2-го порядка отчетливо прослеживается конфигурация речной сети. Это позволяет сделать вывод о том, что основные черты современного рельефа сформировались к концу 2-го этапа неотектонического развития.

Базисная поверхность 1-го порядка лишь незначительно отличаются от топографической поверхности. Она характеризует структурный план,

который сформировался за наиболее поздний неотектонический этап.

Геодинамические особенности развития территории отражены на разностных картах базисных поверхностей. Их анализ позволяет качественно и количественно охарактеризовать неотектонические структуры за период между этапами активизации и стабилизации территории.

Включите отображение слоя *Карта разности базисных поверхностей 3-го и 4-го порядка*. Вы видите, что за геохронологическое время между 4-ым и 3-им неотектоническими этапами произошло складкообразование в условиях тангенциального сжатия с СВ и ЮЗ. Антиклинальные структуры испытали вертикальное поднятия с амплитудой порядка 10-15 м, а синклинальные – прогибание до 10 м.

На карте разности базисных поверхностей 2-го и 3-го порядка, неотектонические движения становятся более дифференцированными. Так структуры преимущественного воздымания, выделенные по рисунку речной сети, испытывают поднятие с амплитудой до 13 м. Кроме того, происходит заложение новых оперяющих разломов, которые характеризуются отрицательной динамикой.

С точки зрения оценки современного геодинамического состояния Земной коры, интерес представляет разностная поверхность 1-го и 2-го порядка. Участки, испытывающие поднятие хорошо выражены в рельефе и ландшафте. Здесь активно развиваются эрозионные процессы, наблюдается рост оврагов, вскрытие коренных пород. Для участков же с отрицательной динамикой, напротив, характерно зарастание оврагов и превращение их балки, меандрирование русел рек и уширение пойм, образование озерных котловин и заболачивание территории [14]. Особое положение занимают участки с малоамплитудными или незначительными вертикальными движениями. В ландшафте они представлены плосковершинными водоразделами, поверхности которых покрыта плащом элювиальных и делювиально-элювиальных отложений. Они представляют собой фрагменты поверхности выравнивания, сформировавшейся за неотектонический этап развития рельефа.

## **БИБЛИОГРАФИЧЕСКИЙ СПИСОК**

1. ДеМерс, Майкл Н. Географические Информационные Системы. Основы.: Пер. с анг. – М.: Дата+, 1999. – 495 с.

2. МакКой Д., К. Джонстон. ArcGIS Spatial Analyst. Руководство пользователя. – М.: Изд–во Дата+, 2002. – 214 с.

3. Fairfield J., Leymarie P. Drainage Networks from Grid Digital Elevation Models/ / Water resources research. – 1991.– V. 27.– № 5.– P. 709– 717

4. Hutchinson M.F. A new procedure for gridding elevation and stream line data with automatic removal of spurious pits //Journal of Hydrology.– 1989. –№106. –Р.211–232.

5. Tarboton D. G., Bras R. L., Rodriguez–Iturbe I. On the Extraction of Channel Networks from Digital Elevation Data // Hydrological Processes. –  $1991. - N_2 5. -P. 81-100.$ 

6. Геоморфология. Учебное пособие для географических специальностей вузов / Под ред. А.Н. Ласточкина и Д.В Лопатина – М.: Академия, 2005. –528 с.

7. Strahler A. N. Quantitative Analysis of Watershed Geomorphology //Transactions of the American Geophysical Union. –1957. – 8 (6). Р. 913–920.

8. Философов В.П., Денисов С.В. О порядке речных долин и их связи с тектоникой. – В кн.: Морфометрический метод при геологических исследованиях. –Саратов: Изд–во Саратовского ун–та, 1963.– С. 487–509.

9. Философов, В. П. Основы морфометрического метода поисков тектонических структур. –Саратов, Изд–во Саратовского ун–та, 1975.– С. 232.

10. Хортон Р. Е. Эрозионное развитие рек и водосборных бассейнов. –М.: Изд–во иностр. Литературы. 1948, –212 с

11. Нургалиев Д.К., Чернова И.Ю. Современные технологии прогнозирования и поиска залежей углеводородов (на примере западной части территории Республики Татарстан). Георесурсы, № 4(27) 2008 , с. 39–41

12. Нургалиев Д.К., Чернова И.Ю., Нугманов И.И., Хасанов Д.И., Даутов А.Н., Нургалиева Н.Г. Научные основы современной технологии прогнозирования нефтегазоносности территорий// Ученые записки Казанского университета, серия Естественные науки. – 2009. – т.151, книга 4. – C. 1–11.

13. Нургалиев Д.К., Чернова И.Ю., Нугманов И.И., Хасаснов Д.И., Даутов А.Н. Применение геоинформационных технологий для прогнозирования зон нефтегазонакопления. // Нефть.Газ.Новации. Геологическая школа Казанского университета. / Самара: ООО «Издательский дом «Агни». – №9, 2009. – С. 41–45.

14. Чернова И.Ю., Нугманов И.И., Даутов А.Н., Крылов П.С.. Мониторинг рельефообразующих процессов с применением фотограмметрии и ГИС. // Известия Самарского научного центра Российской академии наук. Тематический выпуск / Самара: Издательство Самарского научного центра РАН, 2010. – С.1170–1176.